# **BEDIENUNGSANLEITUNG** 854 Bedieneinheit

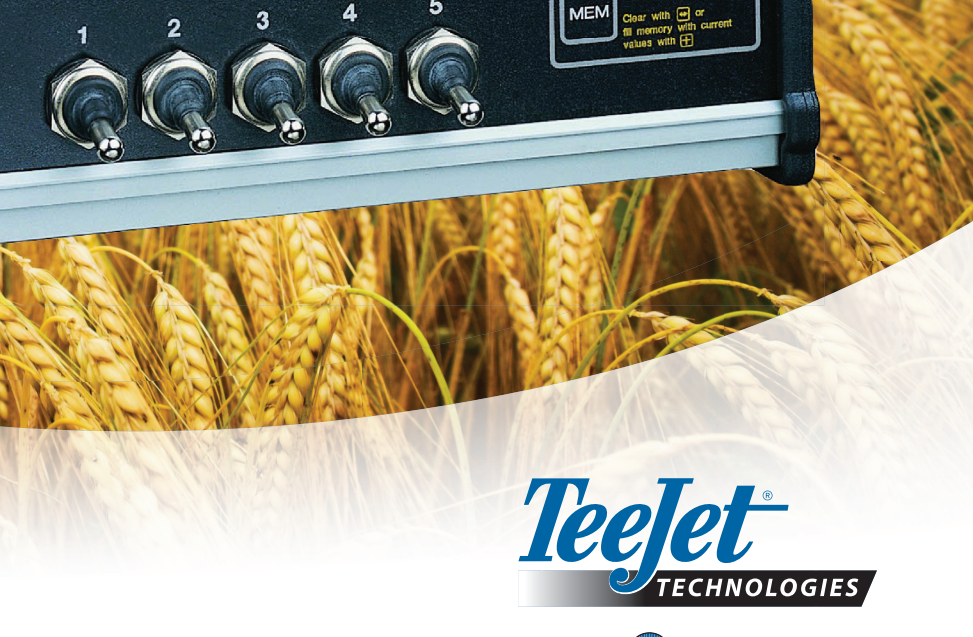

 $t^{\epsilon}$  854<br>PRAYER CONTROL

TANK

 $\mathcal{S}$  $\alpha$ 

ූ

 $\overline{\mathcal{A}}$ 

 $\overline{\mathbf{P}}_{\scriptscriptstyle{\text{RQ}}}$ 

AUTO MAN

 $CIFA$ 

**MASTER** 

恩

 $\overline{a}$ 

旨

A Subsidiary of **No. 3 Spraying Systems Co.** 

TEEJET TECHNOLOGIES übernimmt für die hier bereitgestellten Informationen weder ausdrückliche noch stillschweigende Gewähr. Es wird vorausgesetzt, dass keine Verletzungen für Urheberrechte oder Patente vorliegen. TeeJet Technologies übernimmt keine Haftung für Geschäftsausfall, entgangene Gewinne, Nutzungsschaden, Datenverlust, Betriebsunterbrechung sowie indirekte, besondere, beiläufig entstandene oder mittelbare Schäden jedweder Art - auch dann nicht, wenn TeeJet Technologies über solche durch TeeJet Technologies Software verursachte Schäden informiert wurde.

## **Einhaltsverzeichnis**

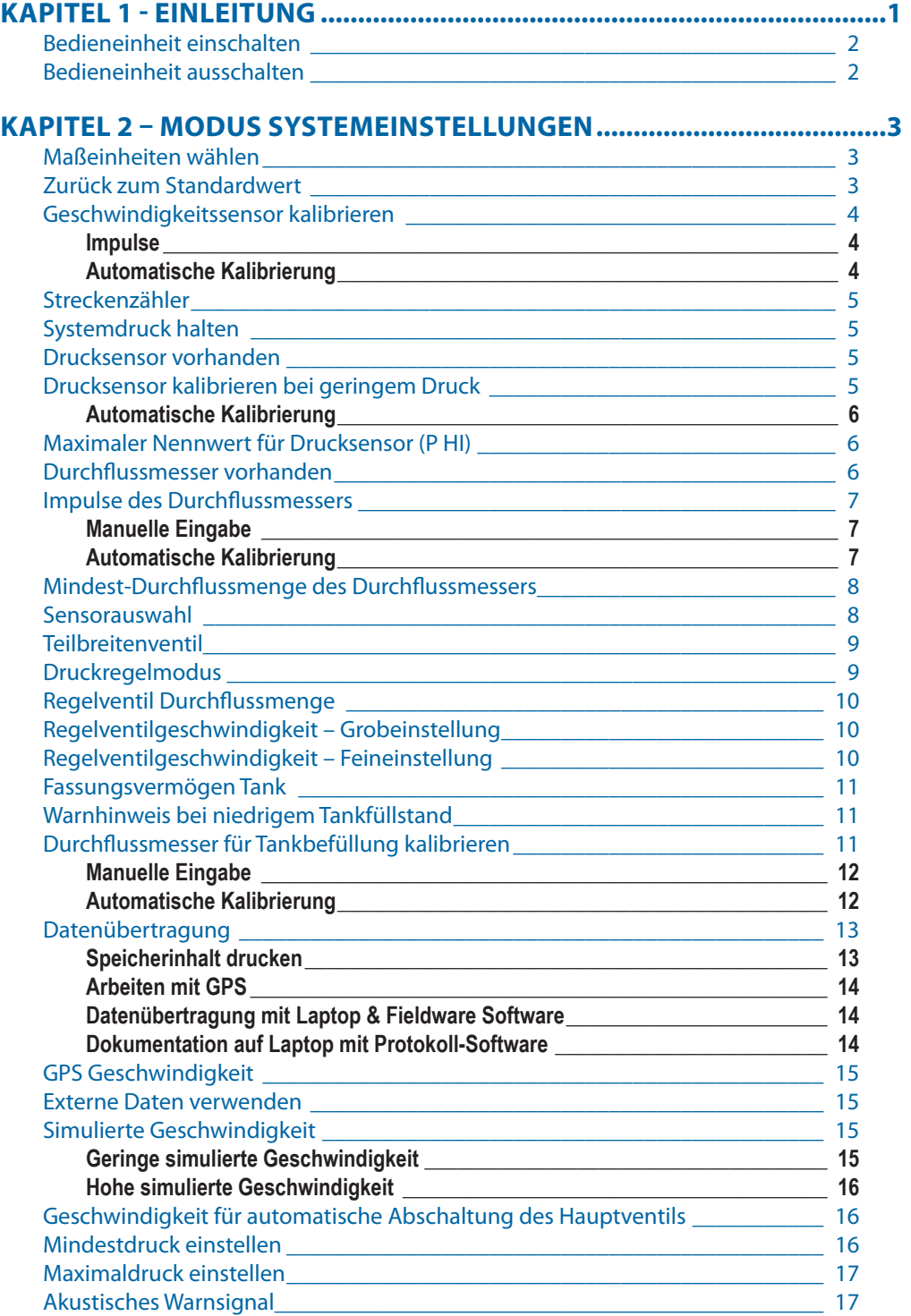

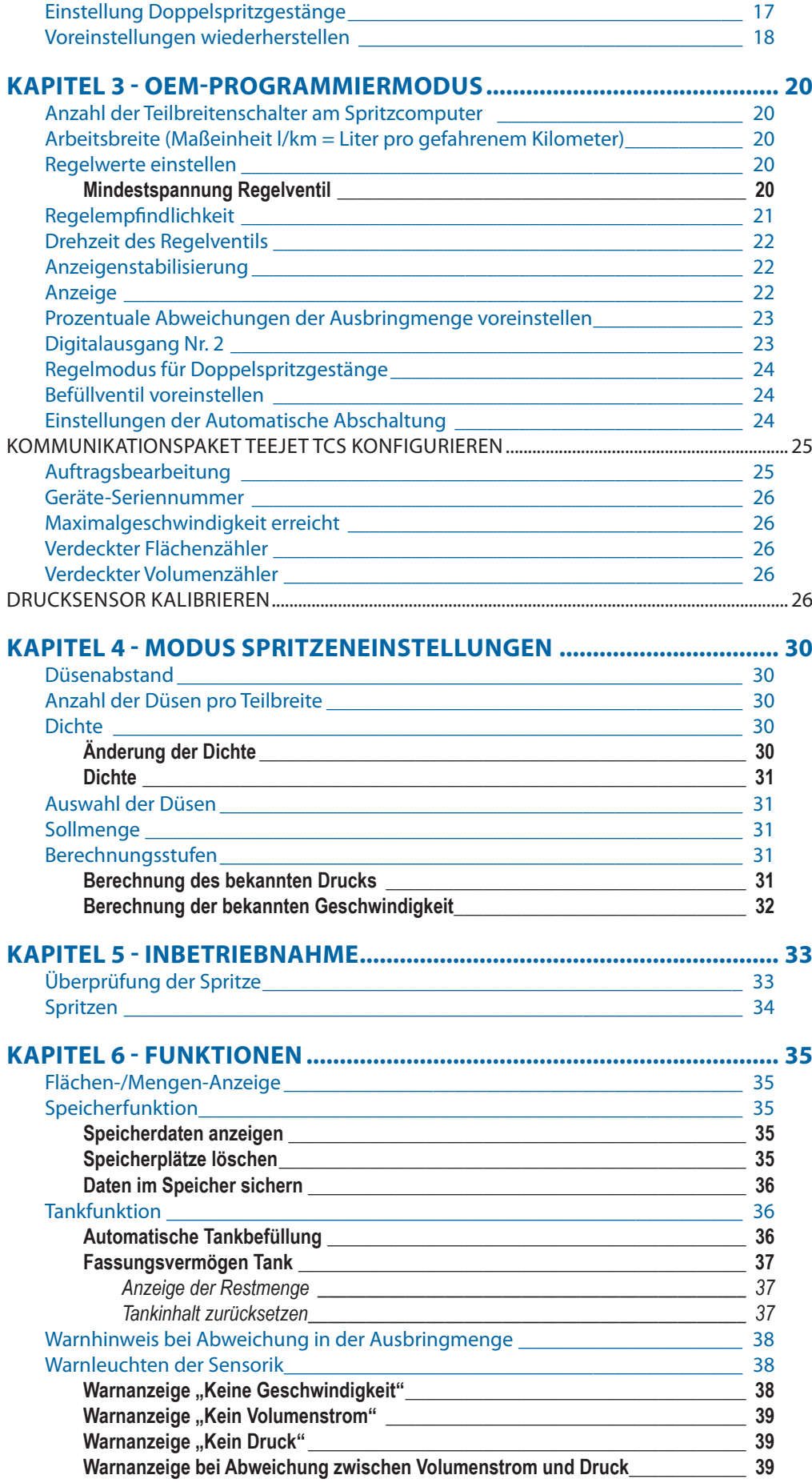

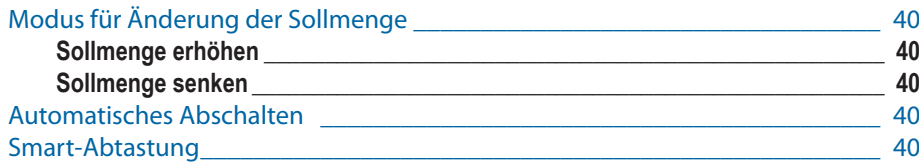

## **KAPITEL 1 - EINLEITUNG**

Diese Anleitung gilt für die Software-Version 1.20.

Vergewissern Sie sich, dass alle Komponenten des Montagematerials richtig installiert und überprüft sind, bevor Sie mit der Programmierung beginnen. Prüfen Sie, ob die Bedieneinheit und alle Sensoren richtig funktionieren.

#### *WICHTIG!*

*Bevor Sie beginnen, sehen Sie nochmals die folgenden Programmieranleitungen durch:*

- Um den Wert einer programmierbaren Ziffer um eine Einheit zu erhöhen, drücken Sie die Plus-Taste **+** einmal
- Um den Wert um eine Einheit zu vermindern, drücken Sie die Minus-Taste □ einmal. Diese Tasten sind direkt rechts neben dem Display angeordnet.
- Für einige Programmierschritte halten Sie die Plus-Taste  $\bigoplus$  und die Minus-Taste  $\bigoplus$  gedrückt, um schnell die Werte zu ändern.
- Um die Werte eine Einheit zu erhöhen / senken, drücken Sie die Plus-Taste **+** und die Minus-Taste  $\Box$ einmal
- Drücken und halten Sie die Auto/Man-Taste um den Wert auf "0" zurückzusetzen oder um die Werkseinstellungen wieder herzustellen.
- Drücken Sie die Programmiertaste **D**, um zum nächsten Programmierschritt zu gehen.

Wenn ein Schritt beendet ist, kehrt die Bedieneinheit zum ersten Programmierschritt zurück.

Im Installationsmodus konfigurieren Sie den Spritzcomputer für Ihre Spritze bzw. ihre Kom-

ponenten. Hierzu zählen Kalibrierungen und Einstellungen, die nach der Programmierung nur noch selten geändert werden.

Im Modus Spritzeneinstellungen werden sich häufig ändernde Einstellungen vorgenommen (Düsenabstand, Anzahl der Düsen pro Teilbreite, Dichte, verwendete Düsen und Sollmengen).

*Abbildung 2-1: 854 Bedieneinheit*

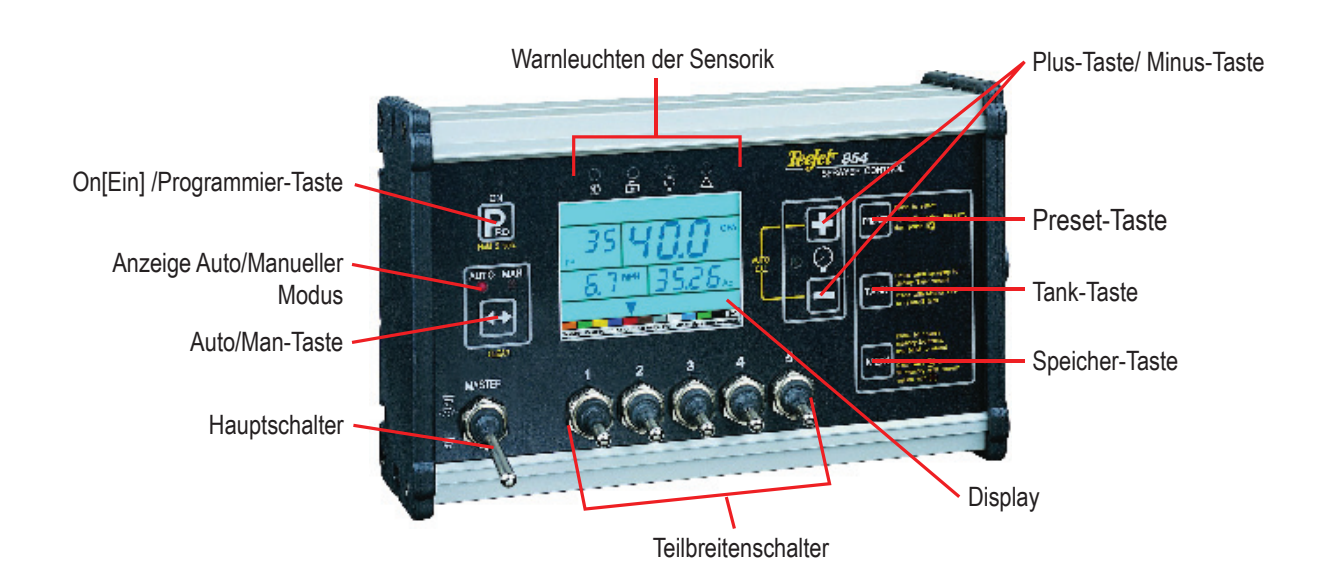

## Bedieneinheit einschalten

Drücken Sie einmal die Programmiertaste, um die Bedieneinheit einzuschalten. Zu Beginn zeigt die Bedieneinheit am oberen Rand des Displays die Software-Version und unten am unteren Rand die Seriennummer des Geräts an. Nach ungefähr 5 Sekunden wechselt es in die Spurbreitenanzeige.

- Drücken Sie die Programmier-Taste <sup>n</sup>um den normalen Betriebsmodus aufzurufen. Zu Beginn zeigt die Bedieneinheit am oberen Rand des Displays die Software-Version und unten am unteren Rand die Seriennummer des Geräts an. Nach ungefähr 5 Sekunden wechselt es in die Spurbreitenanzeige.
- Drücken Sie die Programmier-Taste ®, um den normalen Betriebsmodus aufzurufen.

*Abbildung 2-2: Bedieneinheit einschalten*

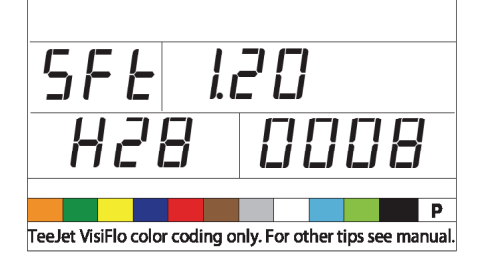

## Bedieneinheit ausschalten

Um die Bedieneinheit auszuschalten, drücken Sie die Minustaste  $\Box$  und die Programmiertaste  $\Box$ gleichzeitig und lassen beide Tasten gleichzeitig wieder los. Die Bedieneinheit sichert neue Daten (Flächen- und Volumenzähler) im Speicher, bevor sie abschaltet. Die Bedieneinheit ist auch mit einer Abschaltautomatik ausgestattet. Diese wird in Kapitel "Funktionen" beschrieben.

#### *Abbildung 2-3: Bedieneinheit ausschalten*

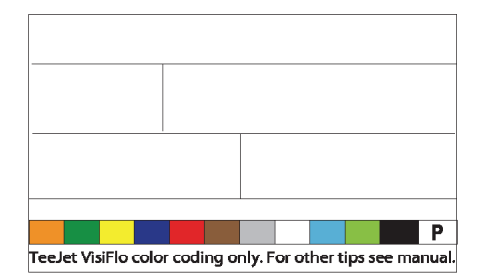

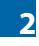

## **KAPITEL 2 – MODUS SYSTEMEINSTELLUNGEN**

Im Modus Systemeinstellungen werden alle Programmierschritte für die kundenspezifischen Einstellungen des Spritzcomputers vorgenommen, um diesen für die Spritzenkomponenten zu konfigurieren. Hierzu zählen die Kalibrierung und Einstellungen, die sich nach der Programmierung nur noch selten ändern.

Um den Modus Systemeinstellungen aufzurufen, schalten Sie die Bedieneinheit ein, drücken und halten Sie im normalen Betriebsmodus die Programmier-Taste **D** 3 Sekunden.

### Maßeinheiten wählen

Die 854 Bedieneinheit arbeitet mit folgenden Maßeinheiten:

- US (US Gallone per Acre)
- IMP (Imperiale Gallone per Acre)
- RF (Turf) (US Gallone/1000 Fuß)
- NH3 (Pounds von N per Acre))
- l/Gkm = Liter pro gefahrenem Kilometer)
- SI (Metrische Liter pro Hektar)

Maßeinheit auswählen:

- Drücken Sie die Plus-Taste Folder die Minus-Taste  $\ominus$  , um die geeigneten Einheiten auszuwählen.
- Drücken Sie die Programmier-Taste **D**, um den Wert anzunehmen und den nächsten Programmierschritt aufzurufen.

#### *Abbildung 3-1: Maßeinheiten wählen*

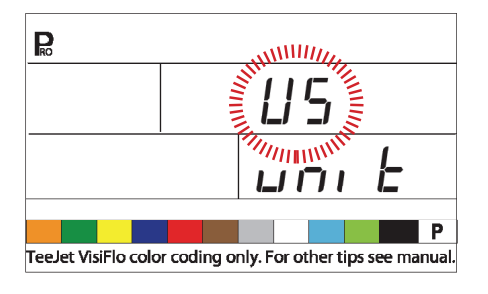

### Zurück zum Standardwert

*HINWEIS: Wenn keine Änderungen an den Maßeinheiten vorgenommen wurden, wird dieser Schritt übersprungen und die Installation geht automatisch zum nächsten Schritt: Geschwindigkeitssensor kalibrieren.*

Wurden in den ersten Programmierschritten die Maßeinheiten geändert, untersucht die Bedieneinheit, ob alle Einstellwerte standardmäßig auf die gewählten Maßeinheiten zurückgesetzt werden sollten.

- $\cdot$  Drücken Sie die Plus-Taste  $\oplus$  oder die Minus-Taste  $\ominus$  entweder "YES" [JA] oder "NO" [NEIN] auszuwählen.
- Drücken Sie die Programmier-Taste ®, um den Wert anzunehmen und den nächsten Programmierschritt aufzurufen.

*Abbildung 3-2: Zurückgesetzte Standardwerte* 

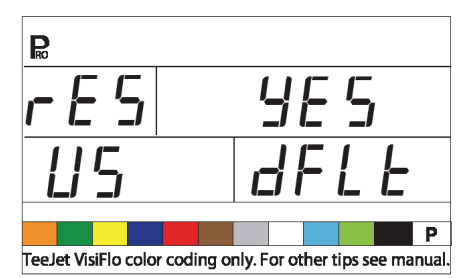

## Geschwindigkeitssensor kalibrieren

*HINWEIS: Während der Kalibrierung des Geschwindigkeitssensors erkennt die Bedieneinheit automatisch, ob ein radmontierter Geschwindigkeitssensor oder ein Radarsensor eingesetzt wird.*

#### **Impulse**

Der Geschwindigkeitssensor muss kalibriert werden, um korrekte Geschwindigkeits- bzw. Flächenmessungen zur Verfügung zu stellen. Der für diesen Schritt benötigte Wert ist die Anzahl der Impulse, die der Geschwindigkeitssensor bei Abfahren einer 100 m langen Strecke sendet.

#### *Abbildung 3-3: Impulse*

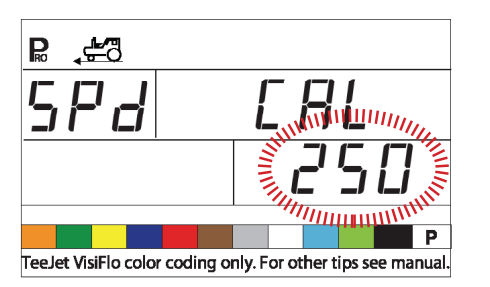

### **Automatische Kalibrierung**

*HINWEIS: Bei Aktivierung des automatischen Kalibriermodus, wird in der Anzeige unten rechts "CAL" angezeigt.*

> *Es wird empfohlen, die automatische Geschwindigkeitskalibrierung mindestens zweimal durchzuführen und aus beiden Messwerten einen Durchschnittswert zu ermitteln und verwenden.*

- Die automatische Geschwindigkeitskalibrierung sollte mit halb befüllten Tank erfolgen.
- Messen Sie eine Strecke von genau 100 Metern ab.
- Drücken und halten Sie die Plus-Taste Flund Minus-Taste **□** gleichzeitig 3 Sekunden lang, um den automatischen Kalibriermodus zu aktivieren.
- Fahren zum Startpunkt der 100 m Strecke.
- Bei Überfahren der Startlinie, drücken Sie einmal die Plus-Taste  $\bigoplus$ , um die Kalibrierung zu starten.
- Die 854 Bedieneinheit zählt beim Abfahren der Messstrecke die Anzahl der Impulse.
- Bei Überfahren der Ziellinie drücken Sie einmal die Plus-Taste  $E$ . Der jetzt angezeigte Wert ist der kalibrierte Geschwindigkeitswert.
- Detektiert die 854 Bedieneinheit einen Radar-Geschwindigkeitssensor, wird links in der Anzeige "rAd" angezeigt.

*Abbildung 3-4: Automatische Kalibrierung* 

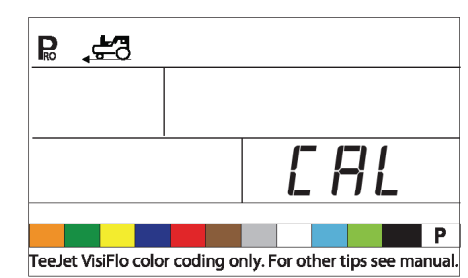

Der kalibrierte Geschwindigkeitswert muss in die Bedieneinheit eingegeben werden.

- Drücken Sie die Programmier-Taste **Dund die** Plus-Taste **+** gleichzeitig, um den Radar-Modus aufzurufen. Befindet sich die Bedieneinheit im Radar-Modus, wird im unteren Feld "rAd" angezeigt.
- $\cdot$  Verwenden Sie die Plus-Taste  $\bigoplus$  oder die Minus-Taste  $\Box$ . um den Wert zu setzen.
- Über Drücken der Auto/Man-Taste H wird die Geschwindigkeitskalibrierung auf den Standardwert zurückgesetzt.
- Wenn der richtige Wert eingegeben ist, drücken Sie die Programmier-Taste **D**. um den Wert zu bestätigen und den nächsten Schritt aufzurufen.

### *HINWEIS:*

*Wenn der automatische Kalibriermodus aktiviert ist, sind solange keine anderen Funktionen möglich, bis die Bedieneinheit Impulse für die Kalibrierung bekommt. Um den automatischen Kalibriermodus auszuschalten, drücken Sie die Plustaste, bis ein Wert angezeigt wird.*

*Abbildung 3-5: Radarkalibrierung*

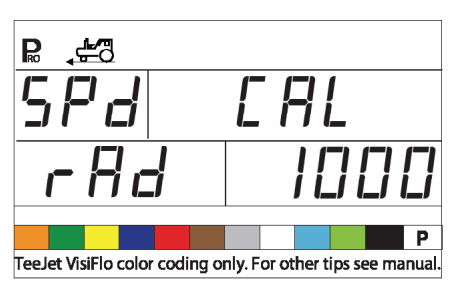

## Streckenzähler

Die Funktion Streckenzähler ist kein Kalibrierschritt. Hier muss kein bestimmter Wert eingegeben werden, damit der Spritzcomputer richtig arbeitet. Diese Funktion misst die Strecke in Metern. Sie kann verwendet werden, um die automatische Geschwindigkeitskalibrierung zu bestätigen.

• Um den Zähler zu aktivieren, drehen Sie den Hauptschalter auf "On" [Ein].

*HINWEIS: Damit jetzt nicht gespritzt wird, schalten Sie die einzelnen Teilbreiten auf "Off" [Aus].*

- Um den Zähler abzuschalten, drehen Sie den Hauptschalter auf "Off" [Aus].
- Um die angezeigte Strecke zu löschen, drücken und halten Sie 3 Sekunden die Auto/Man-Taste  $\bigoplus$
- *HINWEIS: Um die automatische Geschwindigkeitskalibrierung zu bestätigen, führen Sie zunächst eine vollständige Kalibrierung aus. Rufen Sie den nächsten Schritt Streckenzählung auf. Fahren Sie dieselbe 100 m lange Strecke ab und schalten Sie an der Startlinie den Hauptschalter auf "On" [Ein] und an der Ziellinie auf "Off" [Aus]. Die gemessene Strecke soll 100 m (+/- 1,8 m) lang sein.*

#### *Abbildung 3-6: Streckenzähler*

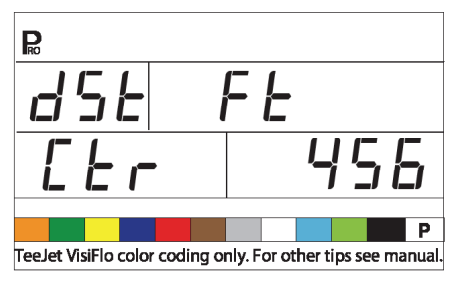

### Systemdruck halten

*HINWEIS: Dieser Schritt wird angezeigt, wenn statt Drucksensor "GLN" als Maßeinheit ausgewählt wurde.*

Diese Einstellung stellt fest, ob die Spritze unabhängig von der Geschwindigkeit den Druck konstant halten wird oder ihn der Geschwindigkeit anpasst.

- Verwenden Sie die Plus-Taste **E** oder die Minus-Taste  $\Box$ , um entweder "Off" [Aus] oder "On" [Ein] auszuwählen.
- Wählen Sie "Off" [Aus], damit die Spritze den Druck konstant hält.
- Wählen Sie "On" [Ein], damit die Spritze den Druck je nach Geschwindigkeit anpasst.
- Drücken Sie die Programmier-Taste **D**. um den Wert anzunehmen und den nächsten Programmierschritt aufzurufen.

*Abbildung 3-7: Systemdruck halten* 

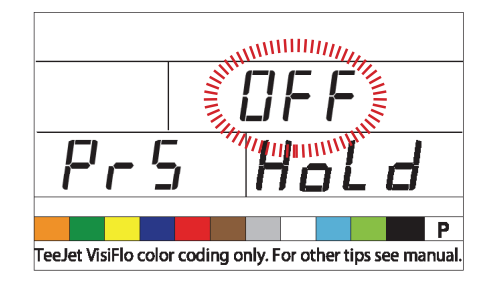

### Drucksensor vorhanden

*HINWEIS: Wenn "No" [Nein] in diesem Schritt ausgewählt wird, werden die nächsten zwei Masken/Schritte in dieser Anleitung während der Programmierung nicht angezeigt*

Der Abschnitt "Drucksensor vorhanden" zeigt dem Gerät an, ob die Spritze mit einem Drucksensor ausgestattet ist oder nicht.

- $\cdot$  Drücken Sie die Plus-Taste  $\boxplus$  oder die Minus-Taste  $\Box$  entweder "YES" [JA] oder "NO" [NEIN] auszuwählen.
- Drücken Sie die Programmier-Taste **D**. um den Wert anzunehmen und den nächsten Programmierschritt aufzurufen.

*Abbildung 3-8: Drucksensor vorhanden* 

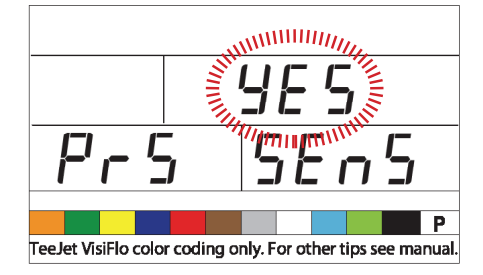

### Drucksensor kalibrieren bei geringem **Druck**

Diese Funktion wird verwendet, um die Einstellung "Null Druck" für den installierten Drucksensor zu kalibrieren. Die Bedieneinheit verwendet einen Drucksensor mit neuestem Messwertaufnehmer, der Werte im Bereich von 4-20 mA messen kann. "4.0 mA" bedeutet "Null" (kein) Druck.

### *Abbildung 3-9: Drucksensor*

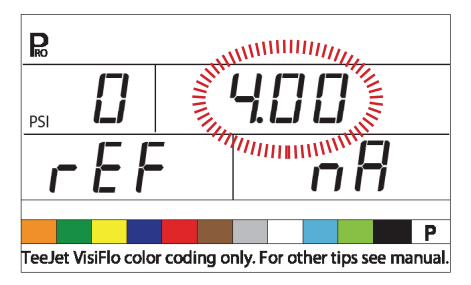

### **Automatische Kalibrierung**

- Vergewissern Sie sich, dass die Spritzpumpe ausgeschaltet ist und das System absolut drucklos ist (den Druck über die Teilbreiten- und Düsenventile ablassen).
- In einigen Fällen kann es ratsam sein, den Sensor aus der Spritzleitung auszubauen, um die Kalibrierung zu beenden.
- Drücken Sie die Plus-Taste Flund die Minus-Taste **□** gleichzeitig 3 Sekunden, um den automatischen Kalibriermodus zu aktivieren.
- Im Feld links unten in der Anzeige wird während der Kalibrierung 1 bis 10 gezählt.
- Nach Beendigung des Zählvorgangs sollte ein Wert von etwa 4.0 (+/- 0.2) angezeigt werden.
- Der Mindestdruck für den Sensor ist kalibriert.
- Drücken Sie die Programmier-Taste **D**, um den nächsten Schritt aufzurufen.

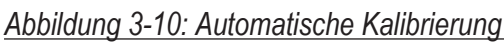

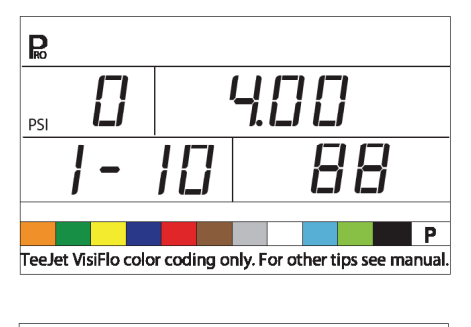

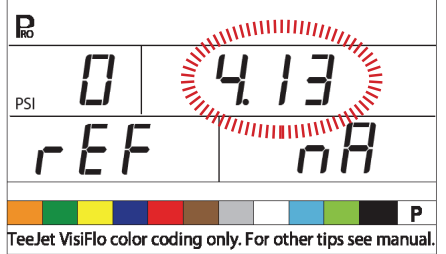

## Maximaler Nennwert für Drucksensor (P HI)

Diese Einstellung dient zur Festlegung des maximalen Nennwerts des Drucksensors. Dieser Wert ist direkt auf dem Drucksensor aufgeprägt.

- Beträgt der maximale Nennwert 10 bar und wird der Wert angezeigt, drücken Sie die Programmier-Taste **D**. um den nächsten Schritt aufzurufen.
- Beträgt der maximale Nennwert 25 bar, verwenden Sie die Plus-Taste **+** oder die Minus-Taste  $\Box$  um den Wert zu ändern.
- Drücken Sie die Programmier-Taste **D**, um den nächsten Schritt aufzurufen.
- *HINWEIS:Setzen Sie den Wert nicht auf "0", selbst wenn kein Drucksensor vorhanden ist.*

 *Der Maximaldruck kann nicht kleiner als der Mindestdruck sein.*

#### *Abbildung 3-11: Maximaler Nennwert für Drucksensor*

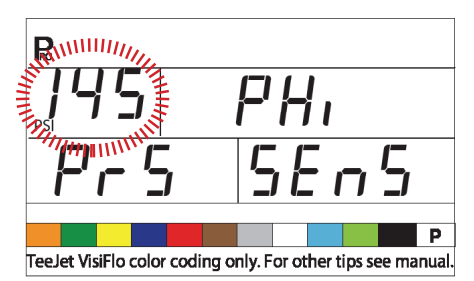

## Durchflussmesser vorhanden

*HINWEIS: Unter Umständen wird dieser Schritt nicht angezeigt, wenn in anderen Programmierschritten angezeigt wurde, dass ein Durchflussmesser vorhanden ist.*

Der Schritt "Durchflussmesser vorhanden" meldet dem Gerät, ob ein Durchflussmesser installiert ist.

- $\cdot$  Verwenden Sie die Plus-Taste  $\bigoplus$  oder die Minus-Taste  $\Box$ ., um den Wert zu setzen.
- Wählen Sie "Yes" [Ja], wenn ein Durchflussmesser installiert ist. Wählen Sie "No" [Nein], wenn kein Durchflussmesser vorhanden ist.
- Drücken Sie die Programmier-Taste ®, um den nächsten Schritt aufzurufen.

#### *Abbildung 3-12: Durchflussmesser vorhanden*

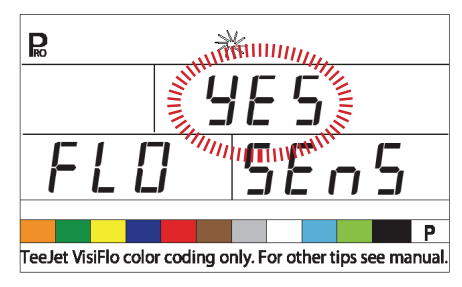

## Impulse des Durchflussmessers

*HINWEIS: Dieser Schritt wird eventuell nicht angezeigt, sondern nur, wenn im Schritt "Durchflussmesser vorhanden""Yes" [Ja] eingestellt ist.*

Im Schritt "Impulse des Durchflussmessers" kann der Kalibrierwert auf dem Schild der Werkskalibrierung manuell eingegeben oder eine automatische Kalibrierung kann gestartet werden, um anhand einer bekannten Spritzmenge die Impulse des Durchflussmessers zu messen.

*HINWEIS: Für maximale Genauigkeit wird die automatische Kalibrierung empfohlen.*

#### **Manuelle Eingabe**

- Suchen Sie auf dem Durchflussmesser das Impulsfrequenzschild der Werkskalibrierung.
- Wenn der Wert auf dem Schild vom Standardwert des Geräts abweicht (dies ist meistens der Fall), Verwenden Sie die Plus-Taste **+** oder die Minus-Taste  $\Box$  um den Wert zu ändern.
- Drücken Sie die Programmier-Taste **D**. um den nächsten Schritt aufzurufen.

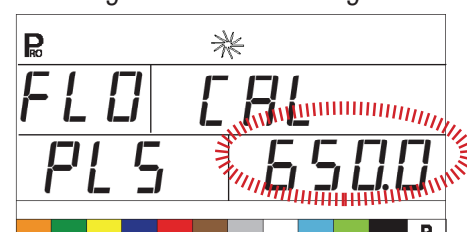

TeeJet VisiFlo color coding only. For other tips see manual.

### *Abbildung 3-13: Manuelle Eingabe*

#### **Automatische Kalibrierung**

Beenden der automatischen Kalibrierung des Durchflussmessers:

- Halten Sie 3 Sekunden gleichzeitig die Plus-Taste **+** und die Minus-Taste □ Dies löscht den aktuellen Wert und startet die Kalibrierung.
- "CAL" wird angezeigt. Dies weist darauf hin, dass der Spritzcomputer bereit ist, die Kalibrierung zu starten.
- Aktivieren Sie die Spritzpumpe.
- Drücken Sie die Plus-Taste **+** um die Kalibrierung zu aktivieren.

*Abbildung 3-14: Automatische Kalibrierung*

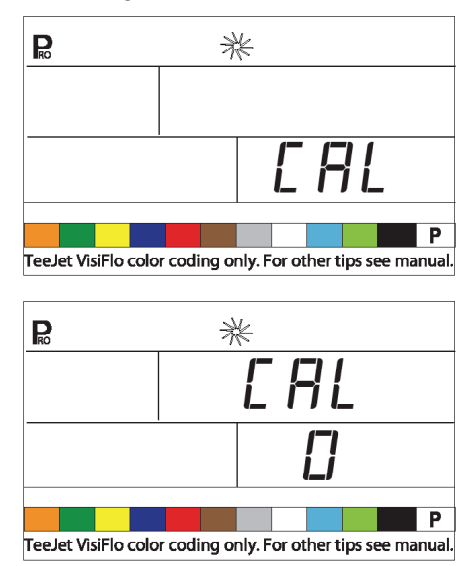

- Schalten Sie die Teilbreiten ein und beginnen Sie mit dem Ausbringen einer bestimmten Spritzmenge (d.h. 300 l. - min. 200l).
- Während die bekannte Menge gespritzt wird, zählt die Bedieneinheit die Impulse.
- Nachdem das Menge gespritzt wurde, schalten Sie den Hauptschalter auf "Off" [Aus], um die Zählung zu beenden.

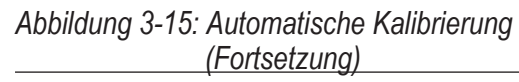

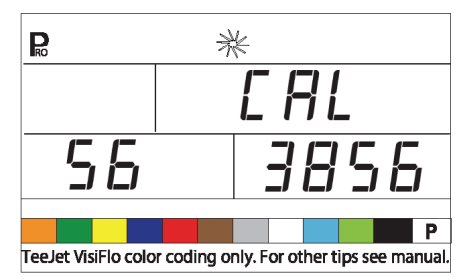

- Drücken Sie die Programmier-Taste **D**, um den nächsten Schritt aufzurufen **D. Die Bedieneinheit** fragt, welche Menge gespritzt wurde.
- $\cdot$  Verwenden Sie die Plus-Taste  $\oplus$  und die Minus-Taste  $\Box$  um den Wert durch die tatsächlich ausgebrachte Menge in Litern zu ändern.
- Drücken Sie die Programmier-Taste **D**. um zum Programmiermodus zurückzukehren.
- Die Bedieneinheit zeigt den neuen Durchflussmesser-Kalibrierwert an.
- Um den Wert anzunehmen, drücken Sie die Programmier-Taste **D** und rufen den nächsten Schritt auf.
- Um die Kalibrierung zu wiederholen, wieder-holen Sie die obigen Schritte.
- *HINWEIS: Ein Volumen von mindestens 200 Litern sollte während der Kalibrierung gespritzt werden. Je größer das für die Kalibrierung verwendete Volumen, desto genauer wird das Messergebnis des Durchflussmessers.*

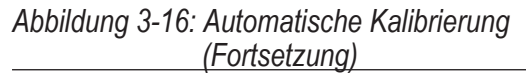

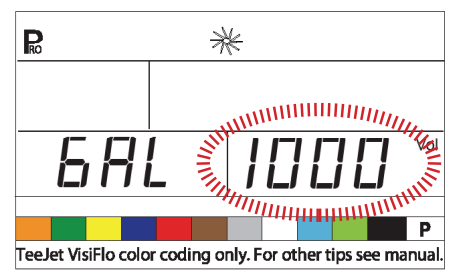

# Mindest-Durchflussmenge des<br>Durchflussmessers

*HINWEIS: Unter Umständen wird dieser Schritt nicht angezeigt, wenn vorher kein Drucksensor programmiert wurde.*

Wenn sowohl ein Drucksensor als auch ein Durchflussmesser installiert ist, detektiert die Bedieneinheit, wenn der Volumenstrom unter die Nennleistung des Durchflussmessers sinkt, und schaltet automatisch in die druckbasierte Regelung. Wenn der Volumenstrom wieder ein akzeptables Niveau für die Regelung per Durchflussmesser erreicht, schaltet die Bedieneinheit automatisch in die durchflussbasierte Regelung zurück.

• Verwenden Sie die Plus-Taste **+** und die Minus-Taste  $\boxdot$ , um den empfohlenen MindestVolumenstrom des verbauten Durchflussmessers in gpm oder lpm einzugeben.

- Diese Daten können Sie den Unterlagen des Herstellers entnehmen.
- Mindest-Durchflussmengen für TeeJet Durchflussmesser sind in der folgenden Tabelle aufgelistet.
- Drücken Sie die Programmier-Taste **D**, um den Wert anzunehmen und den nächsten Schritt aufzurufen.

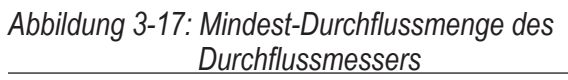

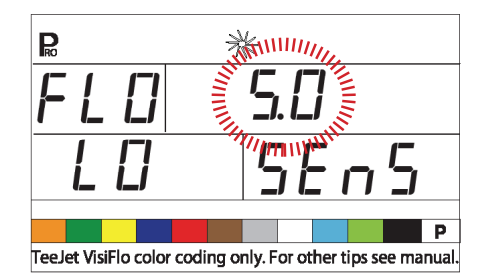

#### Sensorauswahl

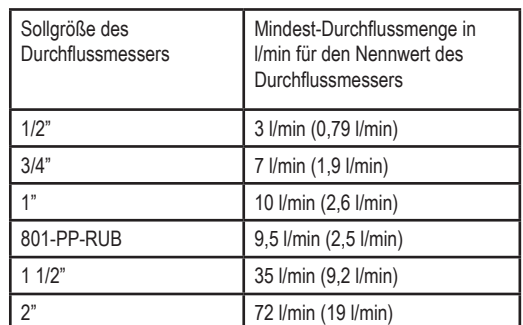

#### Sensorauswahl

*HINWEIS: Unter Umständen wird dieser Schritt nicht angezeigt. Er wird nur angezeigt, wenn beide Sensoren (Drucksensor und Durchflussmesser) installiert und konfiguriert wurden.*

Die 854 Bedieneinheit kann entweder mit einem Durchflussmesser, einem Drucksensor oder mit beiden Sensortypen arbeiten. Über die Sensorauswahl erfährt die Bedieneinheit, welcher Typ/ welche Typen von Sensor verwendet wird/werden.

- Verwenden Sie die Plus-Taste  $\bigoplus$  und die Minus-Taste  $\Box$  um entweder "Flo" für Durchflussmesser oder "PRS" für Drucksensor auszuwählen.
- Drücken Sie die Programmier-Taste **D**, um den nächsten Schritt aufzurufen.

Wenn beide Sensoren installiert sind, wird hier festgelegt, welcher Sensor als Primärsensor für die

Regelung verwendet wird. Wenn "Flo" ausgewählt wird, wird der Volumenstrom per Durchflussmesser gesteuert während der Drucksensor nur zur Anzeige des aktuellen Drucks verwendet wird. Wenn "PRS" ausgewählt wird, wird der Drucksensor verwendet, um den Volumenstrom zu steuern und den aktuellen Druck anzuzeigen.

*Abbildung 3-18: Sensorauswahl* 

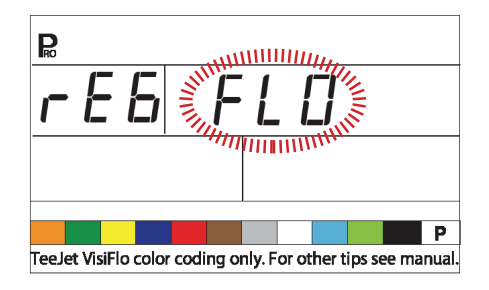

## Teilbreitenventil

"Teilbreitenventil" legt den Typ der installierten Ein-/ Aus Teilbreitensteuerventile fest. Es gibt 2 Typen von Ventilen, die verwendet werden können:

- 2-Wege-Ventile
- 3-Wege-Ventile

Beim 2-Wege-Ventil handelt es sich um ein einfaches Ein/Aus-Ventil. Die Spritzflüssigkeit fließt entweder zu den Teilbreiten oder der Volumenstrom wird blockiert.

Beim 3-Wege-Ventil handelt es sich um ein sogenanntes Bypass-Ventil. Die Spritzflüssigkeit fließt fortlaufend durch dieses Ventil. Wenn das Ventil aktiviert (on/ein) ist, fließt die Spritzflüssigkeit zu den Teilbreite(n). Ist das Ventil nicht aktiviert (off/aus), wird die Flüssigkeit durch ein Bypass-Ventil zurück zum Tank geführt.

- Sie den Wert falls erforderlich, indem Sie die Plus-Taste  $\boxplus$  oder Minus-Taste  $\boxminus$  drücken.
- Drücken Sie die Programmier-Taste ®,um den Wert anzunehmen und den nächsten Programmierschritt aufzurufen.

*Abbildung 3-19: Teilbreitenventil* 

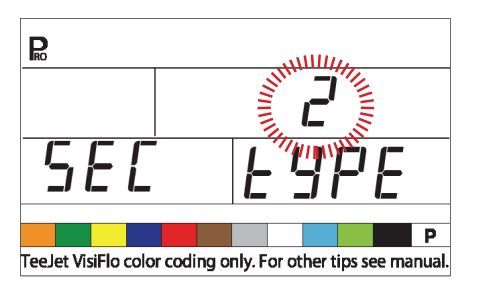

### Druckregelmodus

Im Druckregelmodus detektiert die Bedieneinheit, wo im System das Druck-regelventil installiert ist. Nach der korrekten Konfigurierung sollte dieser Wert nicht mehr geändert werden; es sei denn, das Regelventil wird uminstalliert.

• Wenn die Einstellung richtig ist, drücken Sie die Programmier-Taste **B** um den Wert anzunehmen und den nächsten Schritt aufzurufen.

Wenn der Modus Bypass-Leitung programmiert ist und sich der Spritzcomputer im manuellen Modus "Man" befindet, sollte sich das Druckregelventil:

- schließen, wenn die Plus-Taste E gedrückt wird.
- $\cdot$  öffnen, wenn die Minus-Taste  $\Box$  gedrückt wird.

*Abbildung 3-20: Druckregelmodus*

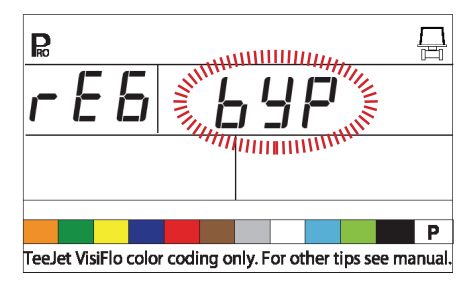

Wenn das Druckregelventil in einer Zuleitung zu den Gestängehälften installiert ist, befindet es sich in "drosselnder" Position.

- Verwenden Sie die Plus-Taste **+** oder die Minus-Taste  $\ominus$ , um den Wert "thr" (drosselnder Modus) zu setzen. Die Polarität, welche die Bedieneinheit zur Steuerung des Regelventils verwendet, wird damit invertiert.
- Drücken Sie die Programmier-Taste **D**. um den Wert anzunehmen und den nächsten Programmierschritt aufzurufen.
- Wenn der drosselnde Modus programmiert ist und sich der Spritzcomputer im manuellen Modus "Man" befindet, sollte sich das Druckregelventil:
- $\cdot$  öffnen, wenn die Plus-Taste  $\oplus$  gedrückt wird.
- schließen, wenn die Minus-Taste  $\Box$  gedrückt wird.

### *Abbildung 3-21: Druckregelmodus*

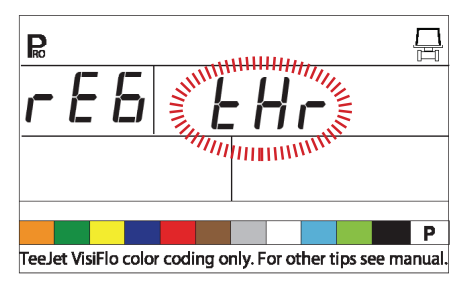

## Regelventil Durchflussmenge

Geben Sie die maximale Durchflussmenge des Regelventils in Litern pro Minute (l/min) ein. Die Einstellwerte hängen von der Größe des Ventils ab.

- Verwenden Sie die Plus-Taste Floder die Minus-Taste  $\ominus$  , um das Ventil so einzustellen, so dass es der maximalen Durchflussmenge (l/min) des Regelventils entspricht.
- Drücken Sie die Programmier-Taste **D**, um den nächsten Schritt aufzurufen.

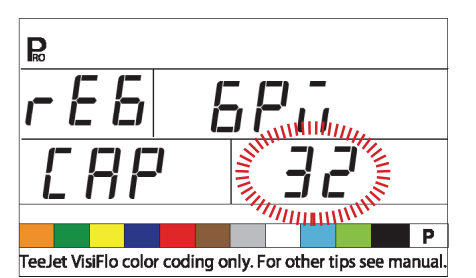

#### *Abbildung 3-22: Regelventil Durchflussmenge*

#### Häufig verwendete TeeJet Regelventile:

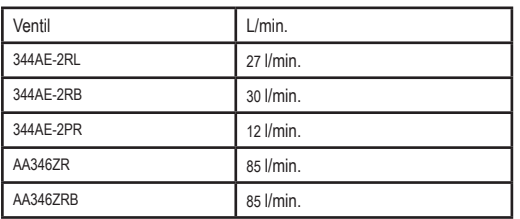

## Regelventilgeschwindigkeit – **Grobeinstellung**

Dieser Schritt ermöglicht die Einstellung der Geschwindigkeit, mit der das Druckregelventil für unterschiedliche Einsatzbedingungen, die unterschiedliche Reaktionszeiten erfordern, regelt.

Die Grobeinstellung steuert die Geschwindigkeit des Ventils, wenn der Spritzcomputer größere Änderungen der Durchflusseinstellungen vornehmen muss.

 $\cdot$  Verwenden Sie die Plus-Taste  $\bigoplus$  oder die Minus-Taste  $\ominus$ , um die Reaktionszeit zu verlängern bzw. zu verkürzen.

Jeder Wert zwischen 0 und 19 kann gewählt werden.

 $0 =$ langsam

 $19 =$ schnell

Wenn das Regelventil in einer Bypass-Leitung installiert ist, ist der Grobeinstellungswert "15" für die meisten Einsätze ein guter Wert.

Wenn das Regelventil in drosselnder Position (Zuleitung) installiert ist, beginnen Sie mit einem Grobeinstellungswert von "5" und ändern Sie diesen je nach Bedarf.

• Drücken Sie die Programmier-Taste **D**, um den Wert anzunehmen und den nächsten Schritt aufzurufen.

*Abbildung 3-23: Grobeinstellung* 

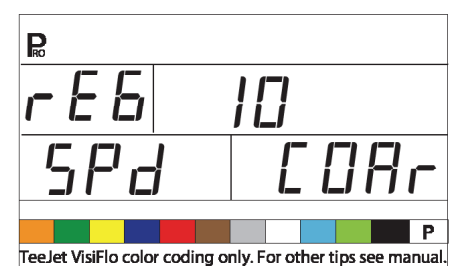

### Regelventilgeschwindigkeit – **Feineinstellung**

Die Feineinstellung steuert die Geschwindigkeit des Ventils, wenn der Spritzcomputer kleinere Änderungen der Durchflusseinstellungen vornehmen muss.

• Verwenden Sie die Plus-Taste  $\bigoplus$  oder die Minus-Taste  $\ominus$ , um die Reaktionszeit zu verlängern bzw. zu verkürzen.

Jeder Wert zwischen 0 und 9 kann gewählt werden.

0 = langsam

$$
9 = \text{schnell}
$$

Beginnen Sie mit einer Feineinstellung von "2". Dies hat sich in den meisten Situationen bewährt. Unter Umständen muss der Wert während des Spritzvorgangs optimiert werden.

• Drücken Sie die Programmier-Taste **D**, um den Wert anzunehmen und den nächsten Schritt aufzurufen.

*Abbildung 3-24: Feineinstellung*

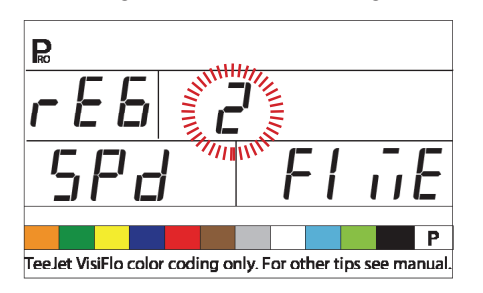

*HINWEIS: Durch Anpassung des Rührvolumens kann die Funktion des Regelventils verbessert werden.*

> *Der Geschwindigkeitswert kann eingestellt werden, um den Systembetrieb zu optimieren. Wenn das Ventil nach der voreingestellten Ausbringmenge sucht, indem es den Druck ständig auf- und abregelt, verringern Sie den Wert solange, bis die Suche so eingegrenzt wie möglich ist bzw. beendet wird. Ein höherer Wert verlängert die Reaktionszeit des Ventils und erhöht die Ausbringmenge.*

### Fassungsvermögen Tank

Die Bedieneinheit speichert nicht nur das gesamte ausgebrachte Volumen, sondern auch den Tankinhalt, angefangen vom maximalen Tankinhalt bis hinunter zu 0 Litern. Dies ermöglicht die Überwachung der Restmenge im Tank.

- Verwenden Sie die Plus-Taste  $\bigoplus$  oder die Minus-Taste  $\Box$ . um das maximale Fassungsvermögen des Tanks in Litern einzugeben.
- Drücken Sie die Programmier-Taste **D**. um den Wert anzunehmen und den nächsten Schritt aufzurufen.

*Abbildung 3-25: Tankvolumen*

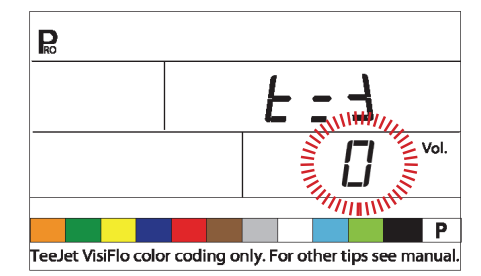

### Warnhinweis bei niedrigem **Tankfüllstand**

Die 854 Bedieneinheit warnt den Bediener, wenn der Tank fast leer ist.

• Verwenden Sie die Plus-Taste Floder die Minus-Taste  $\ominus$  , um das Volumen einzugeben, bei dem die Bedieneinheit den Alarm anzeigen soll. Wenn der Wert"0" ist, wird die Funktion deaktiviert.

Eine Warnanzeige zeigt an, dass der eingegebene kritische Füllstand erreicht ist.

*Abbildung 3-26: Warnhinweis bei niedrigem Tankfüllstand* 

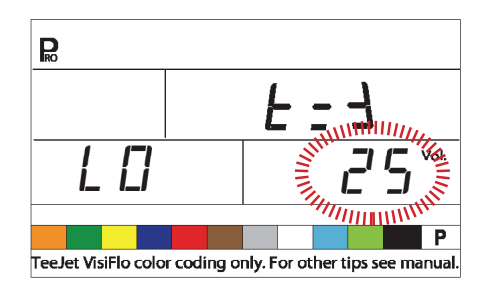

#### Durchflussmesser für Tankbefüllung kalibrieren

*HINWEIS: Dieser Schritt wird nicht angezeigt, wenn kein Durchflussmesser für die Tankbefüllung konfiguriert wurde.*

Die 854 Bedieneinheit kann Signale von einem zusätzlichen Durchflussmesser für die Tankbefüllung erkennen. Diese Funktion muss durch den Vertreiber des Geräts aktiviert werden und erfordert einen zusätzlichen Durchflussmesser. An die Bedieneinheit kann ein Ventil oder ein Schalter für automatische Abschaltung des Befüllvorgangs angeschlossen werden.

### **Manuelle Eingabe**

- Suchen Sie auf dem Durchflussmesser das Etikett mit der werksseitigen Kalibrierung.
- Wenn dies vom Standardwert abweicht (was meist der Fall ist), verwenden Sie die Plus-Taste  $\boxplus$  oder Minus-Taste  $\boxminus$ , um den Wert zu Ändern.
- Drücken Sie die Programmier-Taste **D**. um den Wert anzunehmen

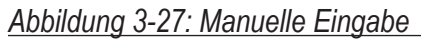

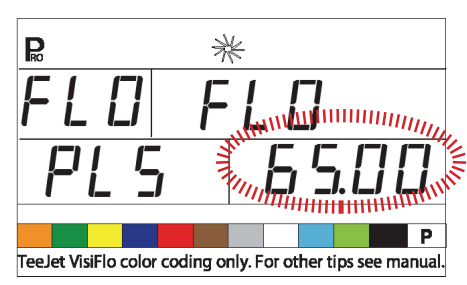

### **Automatische Kalibrierung**

- *HINWEIS: Für eine genaue Kalibrierung des Durchflussmessers sollten mindestens 200 Liter gepumpt werden. Je größer die Befüllmenge während der Kalibrierung umso genauer wird der Durchflussmesser kalibriert.*
	- Drücken und halten Sie 3 Sekunden gleichzeitig die Plus-Taste  $\bigoplus$  oder Minus-Taste  $\bigoplus$ . Damit wird der aktuelle Wert gelöscht und die Kalibrierung gestartet.
	- "CAL" wird angezeigt. Damit ist die Bedieneinheit bereit, die Kalibrierung zu starten.
	- Drücken Sie die Plus-Taste  $\bigoplus$ . um die Kalibrierung zu aktivieren.
	- Pumpen Sie ein bekannte Menge (z. B. 100 Liter) durch den Durchflussmesser in den Tank

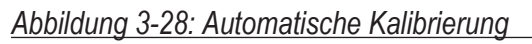

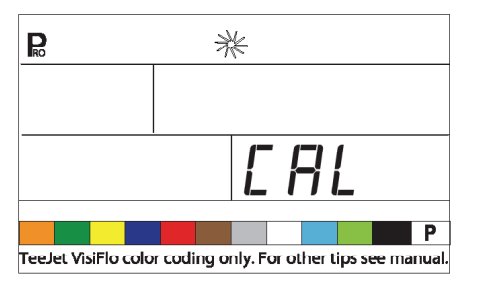

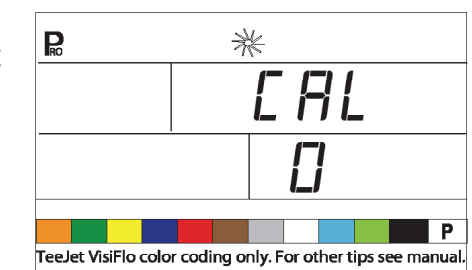

Während das bekannte Volumen gepumpt wird, wird die 854 Bedieneinheit die Impulse zählen.

• Nachdem das Volumen gepumpt ist, sperren Sie die Pumpe (oder Durchfluss) ab, um das Zählen der Impulsen zu stoppen.

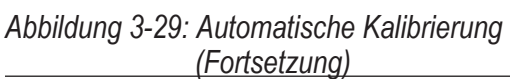

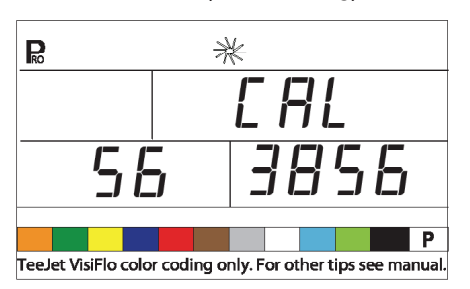

- Drücken Sie die Programmier-Taste <sup>.</sup> Die 854 Bedieneinheit fragt, welche Menge gepumpt wurde.
- Drücken Sie die Plus-Taste FLoder Minus-Taste  $\ominus$ , um den Wert an die tatsächlich gepumpte Menge (Liter) anzupassen.

## *Abbildung 3-30: Automatische Kalibrierung*

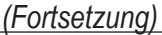

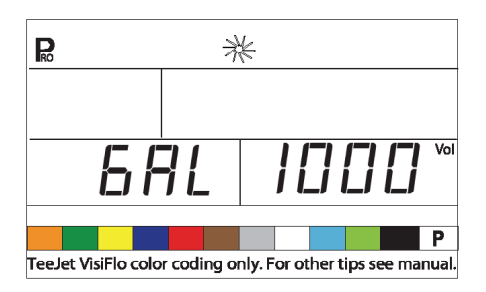

- Drücken Sie die Programmier-Taste <sup>n</sup>, um zum Programmiermodus zurückzukehren.
- Der neue Kalibrierwert für den Durchfluss-messer wird angezeigt
- Drücken Sie die Programmier-Taste <sup>®</sup>, um den Wert anzunehmen und den nächsten Programmierschritt aufzurufen.

• Wiederholen Sie den Vorgang, um die Kalibrierung zu wiederholen.

*Abbildung 3-31: Automatische Kalibrierung (Fortsetzung)* 

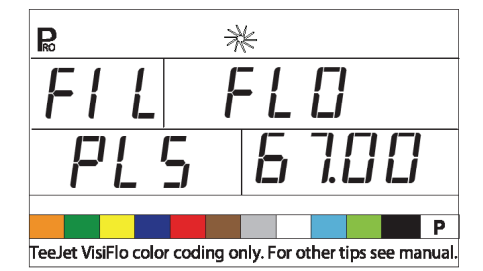

## Datenübertragung

Im Schritt Datenübertragung wird die Art der Datenübertragung ausgewählt (sofern zutreffend).

Die verfügbaren Möglichkeiten sind:

- NO CON Keine externe Datenübertragung
- PRT Speicher drucken
- GPS Weltweites Satellitensystem zur Maschinenortung für variable Ausbringmengen
- LOG Datenübertragung auf einen PC während des Einsatzes
- PC Link zum PC
- Verwenden Sie die Plus-Taste **+** oder Minus-Taste  $\ominus$ , um die gewünschte Datenübertragung auszuwählen.
- Drücken Sie die Programmier-Taste **D**. um den nächsten Schritt aufzurufen.

*Abbildung 3-32: Datenübertragung*

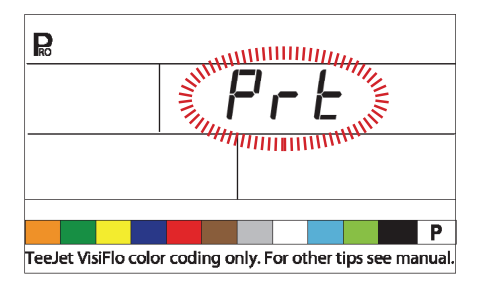

#### **Speicherinhalt drucken**

- Schließen Sie die 854 Bedieneinheit mit einem 45-2004 Druckerkabel an den 78-20002 Drucker an.
- Wählen Sie PRT im Installationsschritt Datenübertragung aus.
- Der Hauptschalter muss auf "Off" [Aus] gestellt sein.
- Drücken Sie die Speichertaste MEM. Die erste angezeigte Maske ist die Maske MEM PRN.
- Drücken Sie die Programmier-Taste **D**, um den nächsten Schritt aufzurufen.

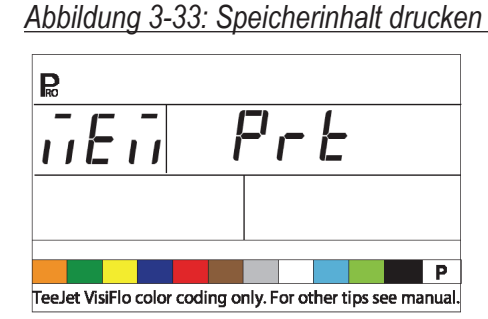

- Nur im Speicher abgespeicherte Daten können gedruckt werden.
- Drücken Sie die Speicher-Taste MEM, um die PRN TOT Anzeige zu starten, die das Drucken von Daten im Gesamtspeicher sowie in anderen Speicherplätzen (1-9) zulässt.

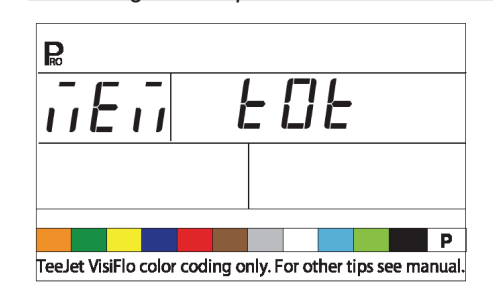

*Abbildung 3-34: Speicherinhalt drucken* 

- Drücken Sie weiter die Speicher-Taste MEM um die Masken 1-9 anzuzeigen, die den Speicherplätzen 1-9 entsprechen.
- Wenn der gewünschte Speicherplatz angezeigt wird, drücken Sie die Programmier-Taste <sup>(B)</sup>, um den Bericht zu drucken.
- Um das Druckmenü zu verlassen und zum Speichermenü zurückzukehren, drücken und halten Sie entweder die Speicher-Taste Mander die Programmier-Taste **D**.

#### *Abbildung 3-35: Gedruckter Bericht*

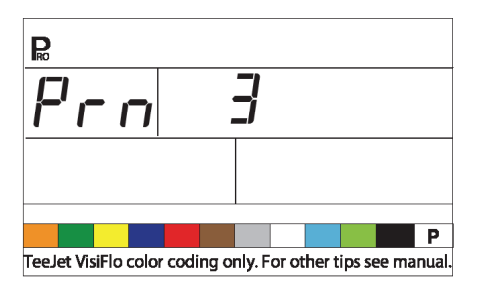

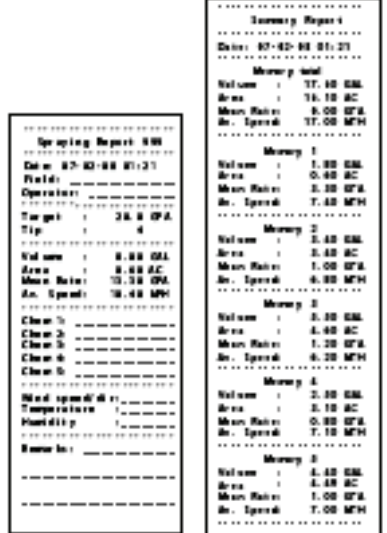

### **Arbeiten mit GPS**

- Der GPS Empfänger muss die Zeichenabfolge GPVTG mit 9600 Baud und einer Abtastrate von 1 Hz senden. Es können auch zusätzliche Strings gesendet werden.
- Schließen Sie den GPS Empfänger mit einem seriellen Kabel 45-20063 an die Bedieneinheit an.
- Wählen Sie im Installationsschritt für Datenübertragung "GPS".
- Wenn die Bedieneinheit beginnt, Geschwindigkeitsdaten vom GPS Empfänger zu empfangen, verwendet es diese Daten, um die Fahrzeuggeschwindigkeit zu bestimmen. Wird die Verbindung mit dem GPS Empfänger länger als 5 Sekunden unterbrochen, kehrt es zu anderen Quellen von Geschwindigkeitssignalen zurück.

*Abbildung 3-36: Geschwindigkeit verwenden* 

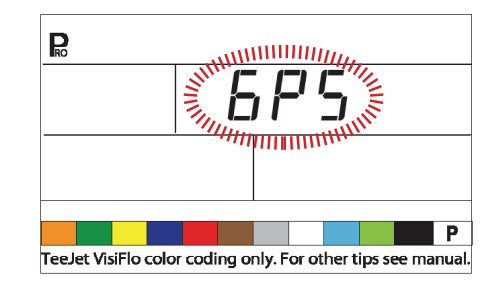

#### **Datenübertragung mit Laptop & Fieldware Software**

- Schließen Sie das Laptop mit einem seriellen Kabel 45-20063 an der Bedieneinheit an.
- Wählen Sie im Installationsschritt für Datenübertragung "PC".
- Drücken Sie die Programmier-Taste ®, um den nächsten Schritt aufzurufen.
- Die Meldung "GPS Geschwindigkeit" wird nur angezeigt, wenn im Installationsschritt für Datenübertragung "PC" gewählt wurde. Wählen Sie "ON" [Ein] aus, um die GPS-Geschwindigkeit über den Laptop zu empfangen. Wählen Sie "Off" [Aus] aus, um die normale Radar- oder die Geschwindigkeitssensor-Eingabe zu verwenden.
- Befolgen Sie die Anleitungen des Fieldware Handbuches, um die ARM Funktion einzu-richten und zu verwenden. Wählen Sie unter System/ SystemSetup/Control den Treiber TeeJet854.DRV aus.

#### *Abbildung 3-37: Datenübertragung mit Laptop/ Fieldware Software*

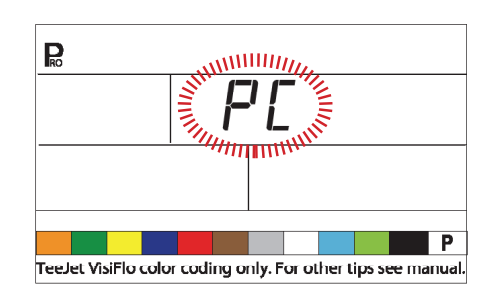

#### **Dokumentation auf Laptop mit Protokoll-Software**

- Verbinden Sie den GPS Empfänger des Geräts mit einem seriellen Kabel 45-20063.
- Wählen Sie im Installationsschritt für Datenübertragung den Punkt "LOG".
- Der LOG Modus ist ein modernes Datenübertragungswerkzeug und ist nur mit

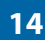

besonders konfigurierten Geräten zu verwenden. Dieser Modus wird nicht

während der normalen Anwendung verwendet.

#### *Abbildung 3-38: LOG Modus*

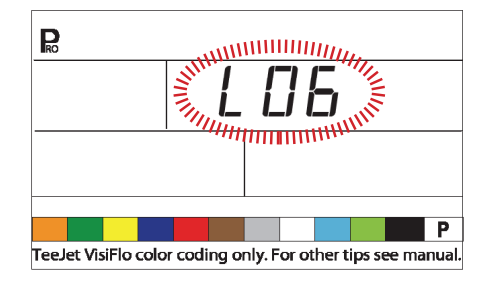

## GPS Geschwindigkeit

*HINWEIS: Die Option "GPS Geschwindigkeit" ist nur verfügbar, wenn im Installationsschritt Datenübertragung "PC" ausgewählt wurde.* 

Die Funktion "GPS Geschwindigkeit" ermöglicht der Bedieneinheit, die Geschwindigkeitsdaten von einer externen GPS-Quelle zu empfangen. Wählen Sie entweder "On" [Ein], um die externe GPS Signaleingabe zu verwenden, oder "Off" [Aus], um die externe Signaleingabe nicht zu beachten.

• Verwenden Sie die Plus-Taste  $\bigoplus$  oder die Minus-Taste  $\Theta$ , um den Wert entweder auf "On" [Ein] oder "Off" [Aus] zu setzen.

*Abbildung 3-39: GPS Geschwindigkeitssimulation* 

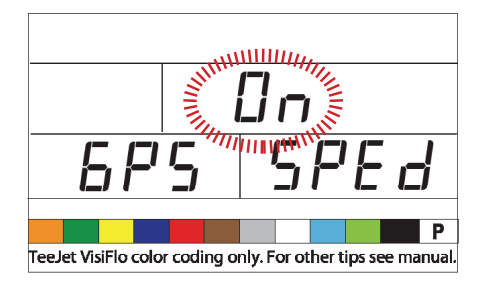

## Externe Daten verwenden

*HINWEIS: Die Option "Externe Ausbringemenge" ist nur verfügbar, wenn im Installationsschritt Dantenübertragung "PC" ausgewählt wurde. Diese Option wird üblicherweise mit einem externen GIS Computer, wie Legacy 6000, verwendet.*

Die externe Ausbringmenge wird verwendet, um anzuzeigen, ob interne Ausbringmengen verwendet oder ignoriert werden sollen. In Stellung "Off" [Aus] ignoriert die Bedieneinheit die vom externen Computer gesendete Ausbringmenge und verwendet seine eigene voreingestellte Ausbringmenge. Wenn auf "On" [Ein] eingestellt, verwendet die Bedieneinheit die vom externen Computer (Legacy 6000) bestimmte Ausbringmenge, die gewöhnlich anhand einer Karte festgestellt wird.

- Verwenden Sie die Plus-Taste  $\bigoplus$  oder die Minus-Taste  $\Box$ , um den Wert entweder auf "On" [Ein] oder "Off" [Aus] zu setzen.
- Drücken Sie die Programmier-Taste ®, um Schritt Simulierte Geschwindigkeit aufzurufen.

*Abbildung 3-40: Externe Ausbringmenge* 

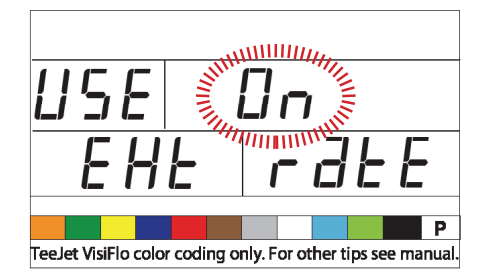

## Simulierte Geschwindigkeit

Die Option "Simulierte Geschwindigkeit" ermöglicht die Überprüfung der Gerätefunktionen und der Spritze, ohne die Spritze tatsächlich zu bewegen. Dies sollte vor jeder Spritzarbeit getestet werden.

Die 854 Bedieneinheit bietet eine niedrige und hohe simulierte Geschwindigkeit, so dass zwischen den beiden umgeschaltet werden kann, um eine Geschwindigkeitsänderung zu simulieren. Dies gewährleistet, dass die Bedieneinheit bei der Spritzenfunktionsprüfung richtig regelt.

Aktivierung der Funkion "Simulierte Geschwindigkeit" im normalen Betriebsmodus mit Hauptschalter in Position "On" [Ein] :

- Drücken Sie die Programmier-Taste <sup>n</sup>und die Minus-Taste  $\bigcirc$  für niedrige simulierte Geschwindigkeit.
- Drücken Sie die Programmier-Taste ® und die Plus-Taste  $\bigoplus$  für hohe simulierte Geschwindigkeit.

#### **Geringe simulierte Geschwindigkeit**

- Verwenden Sie die Plus-Taste  $\bigoplus$  oder die Minus-Taste  $\Box$ . um den Wert zu setzen.
- Drücken Sie die Programmier-Taste **De für hohe** simulierte Geschwindigkeit.

### *Abbildung 3-41: Niedrige simulierte Geschwindigkeit*

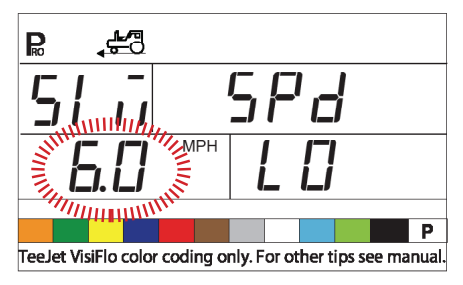

#### **Hohe simulierte Geschwindigkeit**

- $\cdot$  Verwenden Sie die Plus-Taste  $\boxplus$  oder die Minus-Taste  $\ominus$  , um den Wert zu setzen.
- Drücken Sie die Programmier-Taste ®, um den Schritt Hohe simulierte Geschwindigkeit aufzurufen.

*Abbildung 3-42: Hohe simulierte Geschwindigkeit*

 $\mathbf{R}$ TeeJet VisiFlo color coding only. For other tips see manual.

*HINWEIS: Wenn die Spritze sich in Bewegung setzt und Die Bedieneinheit Geschwindigkeitsimpulse empfängt ist die Funktion Simulierte Geschwindigkeit deaktiviert. Wenn ein Radar-Geschwindigkeitssensor verwendet wird, ziehen Sie das entsprechende Anschlusskabel vom Hauptgerät ab. Wegen der Empfindlichkeit dieses Geschwindigkeitssensors kann die Funktion Simulierte Geschwindigkeit durch jede Fahrzeugbewegung deaktiviert werden.*

### Geschwindigkeit für automatische Abschaltung des Hauptventils

Die TeeJet 854 Bedieneinheit sperrt bei Erreichen der programmierten Geschwindigkeit die Teilbreiten automatisch, um manuelles Schalten beim Anhalten oder Wenden zu verhindern.

- $\cdot$  Verwenden Sie die Plus-Taste  $\boxplus$  oder die Minus-Taste  $\Theta$ , um den Geschwindigkeitswert zu setzen.
- Drücken Sie die Programmier-Taste **D**. um den nächsten Schritt aufzurufen.

Wenn die Spritze die für automatische Abschaltung des Hauptventils festgesetzte Geschwindigkeit überschreitet, schalten sich die Teilbreiten wieder ein.

Stellen Sie diesen Wert auf "0", um die Funktion zu deaktivieren. Diese Funktion ist während des Betriebs im manuellen Modus deaktiviert.

*Abbildung 3-43: Geschwindigkeit für automatische Abschaltung des Hauptventils*

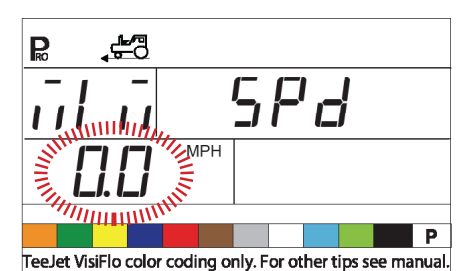

## Mindestdruck einstellen

Stellen Sie den Mindestdruck ein, auf den die Spritze geregelt werden darf. Es ist möglich, dass bei langsamer Fahrt die Steuerung den Druck so niedrig regelt, dass dieser an den Düsen unter das vom Hersteller empfohlene Niveau sinkt oder der Volumenstrom soweit reduziert wird, dass der Durchflussmesser nicht mehr arbeitet.

Stellen Sie den Druck auf den für die verwendeten Düsen empfohlenen Druckbereich ein. (Zum Beispiel, wenn dieser auf 10 bar gesetzt ist, regelt die Bedieneinheit im Automatikmodus den Druck nicht unter 10 bar.)

- Verwenden Sie die Plus-Taste  $\bigoplus$  oder die Minus-Taste  $\Box$  um den Mindestdruck einzustellen.
- Drücken Sie die Programmier-Taste **D**, um den nächsten Schritt aufzurufen.

*HINWEIS: Ein akustisches Warnsignal ertönt während diese Funktion aktiviert ist. Es wird ein regelmäßiger Piepton ausgegeben, der auf eine mittlere Priorität hinweist.*

*Abbildung 3-44: Mindestdruck einstellen*

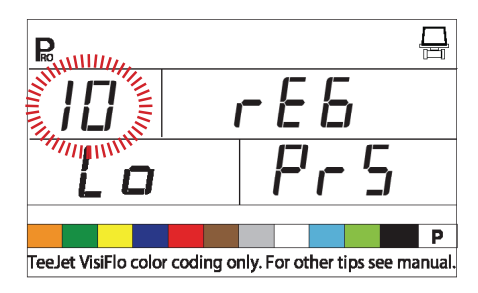

## Maximaldruck einstellen

Stellen Sie den Maximaldruck ein, auf den die Spritze geregelt werden darf. Dies gewährleistet, dass der Spritzdruck den empfohlenen Druckbereich an den Düsen nicht überschreitet. Dieser Schritt kann zur Verhinderung von Abdrift verwendet werden.

- Verwenden Sie die Plus-Taste **+** oder die Minus-Taste  $\Box$ , um den Maximaldruck einzustellen.
- Drücken Sie die Programmier-Taste **D**. um den nächsten Schritt aufzurufen.
- *HINWEIS: Bei Aufruf dieser Funktion wird ein akustisches Warnsignal aktiviert. Dabei ertönt ein anhaltender Piepton, der auf mittlere Priorität hinweist.*

*Abbildung 3-45: Maximaldruck einstellen* 

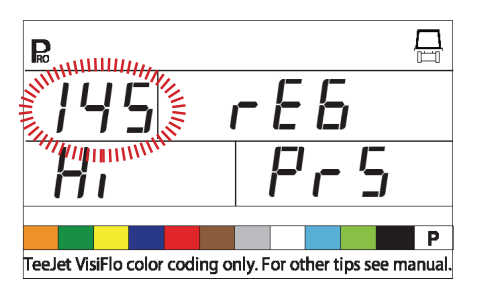

### Akustisches Warnsignal

Das akustische Warnsignal weist den Bediener auf Probleme in der Spritzensteuerung hin. Es wird zusätzlich zu den Warnanzeigen im Display und den Warnleuchtdioden der Sensoren oberhalb des Displays verwendet.

• Verwenden Sie die Plus-Taste **+** oder die Minus-Taste  $\Box$ , um "YES" [JA] auszuwählen, um das akustische Warnsignal einzuschalten.

- Verwenden Sie die Plus-Taste **E** oder die Minus-Taste  $\Box$ , um "NO" [Nein] auszuwählen, um das akustische Warnsignal auszuschalten.
- Drücken Sie die Programmier-Taste **D**, um den nächsten Schritt aufzurufen.

Akustische Warnsignale signalisieren drei Dringlichkeitsstufen:

- Gering ein langer Piepton
- Mittel ein regelmäßiger Piepton
- Hoch drei kurze Pieptöne

*Abbildung 3-46: Akustisches Warnsignal*

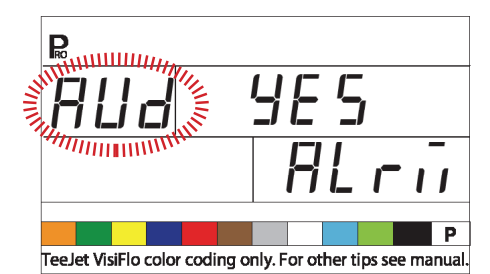

## Einstellung Doppelspritzgestänge

*HINWEIS: Dieser Schritt wird nicht angezeigt, wenn die Option "Doppelspritzgestänge" im OEM-Programmiermodus nicht ausgewählt wurde*

Die Option Doppelspritzgestänge erlaubt die Einstellung der Geschwindigkeit bzw. des Drucks, bei der/dem das zweite Spritzgestänge AUSGESCHALTET WIRD. Bei Verlangsamung der Geschwindigkeit beginnt der Systemdruck zu sinken und erreicht schließlich ein Niveau, bei dem die Düsen kein Spritzbild mehr aufbauen können. Die Einstellung Doppelspritzgestänge sollte so sein, dass die zweite Gestängeleitung ausgeschaltet wird, bevor der Druck auf das besagte Niveau abfällt..

- Verwenden Sie die Plus-Taste  $\bigoplus$  oder die Minus-Taste  $\Box$ , um die Einstellungen zu setzen.
- Drücken Sie die Programmier-Taste **D**, um den nächsten Schritt aufzurufen.

### *Abbildung 3-47: Einstellmodus Geschwindigkeit*

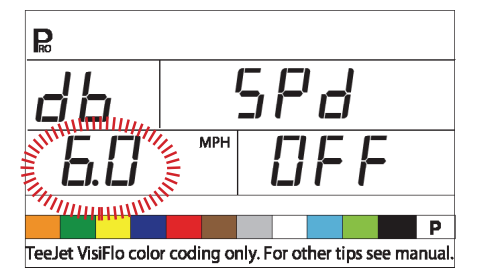

*Abbildung 3-48: Einstellmodus Druck*

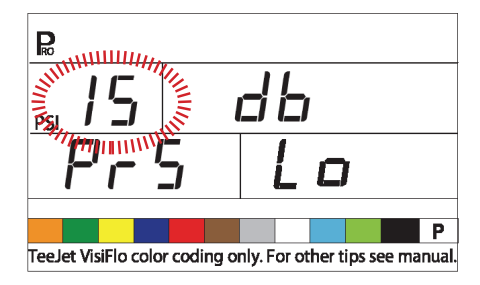

## Voreinstellungen wiederherstellen

Diese Funktion wird verwendet, um alle früheren Voreinstellungen wiederherzustellen. Der Spritzenhersteller kann die Bedieneinheit für den Kunden vorprogrammieren und die Werte abspeichern. So können die Voreinstellungen bei Bedarf wiederhergestellt werden.

#### *ACHTUNG! Es wird empfohlen, dass diese Einstellung auf "NO" [nein] gesetzt wird, sofern nicht von einem autorisierten TeeJet Vertreter ausdrücklich anders lautende Anweisungen vorliegen.*

*HINWEIS: Zur Sicherheit schaltet die Bedieneinheit im Programmiermodus nicht automatisch ab. Verlassen Sie den Modus vorschriftsmäßig wie im Folgenden beschrieben, um die Abschaltautomatik des Geräts zu aktivieren.*

> *Wird die Stromversorgung des Spritzcomputers im Programmmodus unterbrochen, werden keine Änderungen im Computerspeicher gespeichert.*

- Verwenden Sie die Plus-Taste FLoder die Minus-Taste  $\Box$ , um entweder "YES" [JA] oder "NO" [NEIN] auszuwählen.
- Der Voreinstellungswert von "NO" [Nein] weist darauf hin, dass die Programmierwerte wie eingegeben gesichert werden.
- Bei Auswahl von "YES" [JA] werden die Programmierwerte auf die vom Hersteller programmierten und gesicherten Werte geändert.
- Drücken Sie die Programmier-Taste **D**. um den nächsten Schritt aufzurufen. Die Anzeige sollte zum Anfang des Programmiermodus zurückkehren.
- Drücken und halten Sie 3 Sekunden die Programmier-Taste **D**um den Programmiermodus zu verlassen und die Programmierung zu speichern.

#### *Abbildung 3-49: Funktion Voreinstellungen wiederherstellen*

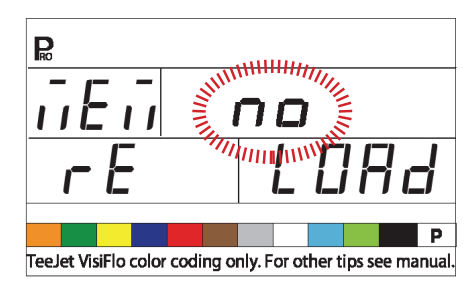

## **KAPITEL 3 - OEM-PROGRAMMIERMODUS**

Im OEM-Programmiermodus wird die Bedieneinheit konfiguriert. Üblicherweise wird sie bereits vorkonfiguriert ausgeliefert. Es wird davon abgeraten, die Konfiguration zu ändern, sofern dies nicht ausdrücklich empfohlen ist, da dies die Leistung des Spritzcomputers beeinträchtigen kann.

Um die OEM-Programmmiermodus aufzurufen:

- Beginnen Sie mit ausgeschalteter Bedieneinheit ("Off" [Aus]).
- Drücken Sie Minus-Taste  $\Box$  und Programmier-Taste **B** gleichzeitig, um die Bedieneinheit auszuschalten, falls dies erforderlich ist.
- $\cdot$  Halten Sie die Plus-Taste  $\boxplus$  und die Minus-Taste  $\Box$ , und drücken Sie gleichzeitig die Programmier-Taste **R**uiermal
- Lassen Sie alle Tasten los.

# $\mathbf{R}$  $\sqrt{M}$  $\Gamma$

*Abbildung 4-1: OEM-Programmiermodus aufrufen* 

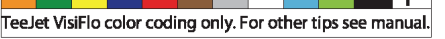

## Anzahl der Teilbreitenschalter am Spritzcomputer

Die Anzahl der einzelnen tatsächlich an der Bedieneinheit vorhandenen Teilbreitenschalter (unabhängig von der Anzahl der Teilbreiten, die an der Spritze vorhanden sind) kann programmiert werden:

- Verwenden Sie die Plus-Taste oder Minus-Taste, um den Wert zu ändern.
- 1 bis 11 Schalter können programiert werden
- Die Anzahl wird die Zahl der Düsen je Teilbreite während des System-Einstellungs-Modus bestimmen
- Drücken und Halten Sie die Auto/Man Taste  $\bigoplus$  für 3 Sekunden um den Wert "1" einzustellen
- Drücken Sie die Auto/Man Taste  $\bigoplus$  einmal um den empfohlenen Wert "5" einzustellen
- Drücken Sie die Programm Taste <sup>D</sup>um den Wert zu bestätigen und zum nächsten Programmpunkt zu gehen

## Arbeitsbreite (Maßeinheit l/km = Liter pro gefahrenem Kilometer)

Wenn l/km [Liter pro gefahrenen Kilometer] als Maßeinheit gewählt ist, kann der Bediener in dieser Anzeige die Spurbreite in Zentimetern eingeben

- Verwenden Sie die Plustaste **+** oder die Minustaste  $\Box$  um den Wert zu ändern.
- Drücken Sie die Programmiertaste, um den Wert anzunehmen und den nächsten Programmierschritt aufzurufen

*Abbildung 4-2: Anzeigenfeld Spurbreite (Maßeinheit l/Gkm = Liter pro gefahrenen Kilometer)* 

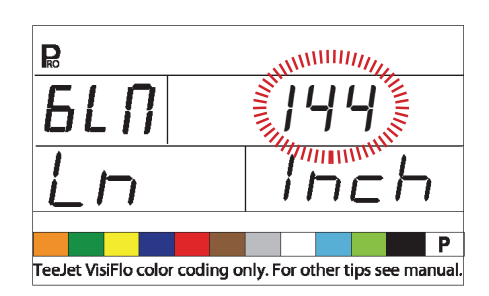

## Regelwerte einstellen

Der Regelalgorithmus wird mit Hilfe der drei folgenden Parameter konfiguriert:

- 1. Mindestspannung Regelventil: Die Mindestspannung, die für den Betrieb des Regelventils notwendig ist.
- 2. Regelempfindlichkeit: Die maximal tolerierte **Spritzfehlerrate**
- 3. Drehzeit des Regelventils: Die Gesamtzeit, die benötigt wird, um das Regelventil bei Maximalgeschwindigkeit zu schließen.

Diese drei vom Hersteller gesetzten Parameter sind vom verwendeten Regelventil abhängig.

## **Mindestspannung Regelventil**

Die Bedieneinheit benutzt verschiedene Spannungen zum Betrieb des Regelventils. Wählen Sie die kleinste Spannung, die nötig ist, um das Regelventil mit der langsamsten Drehgeschwindigkeit drehen zu lassen (d. h. wenn der Motor des Regelventils mit mindestens 3,5 V dreht, sollte dieser Wert hier verwendet werden).

Die Auswirkung dieses Parameters auf das Regelverhalten ist in Abbildung 2-4 illustriert. Dieser Wert muss an den tatsächlichen Betrieb des Regelventils angepasst sein. Diesen Wert erfahren Sie von dem Ventilhersteller.

- Verwenden Sie die Plustaste  $\bigoplus$  oder die Minustaste  $\boxdot$  um die Spannung zu ändern.
- Drücken Sie und halten Sie 3 Sekunden die Auto/ Man-Taste  $\Theta$  um den Wert auf "0.0" zu setzen.
- Drücken Sie die Auto/Man-Taste  $\bigoplus$  einmal, um den Wert auf der Standardeinstellung von 3,5 V zu setzen.
- Drücken Sie die Programmiertaste **Dum** den Wert anzunehmen und den nächsten Programmierschritt aufzurufen.

#### *Hinweis: Die Mindestspannung für das serienmäßige TeeJet Regelventil beträgt 3,5 V.*

Wenn 12 V als Mindestspannung ausgewählt ist, wird die Spannung nicht variabel geregelt, sondern die Impulse werden geregelt. Dies ist bei Einsatz eines Magnetregelventils erforderlich (Ramsay Ventil).

*Abbildung 4-3: Mindestspannung Regelventil* 

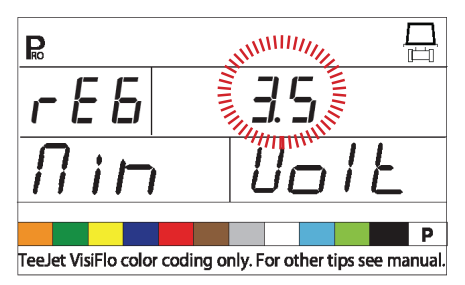

#### *Abbildung 4-4: Spannungsvergleich*

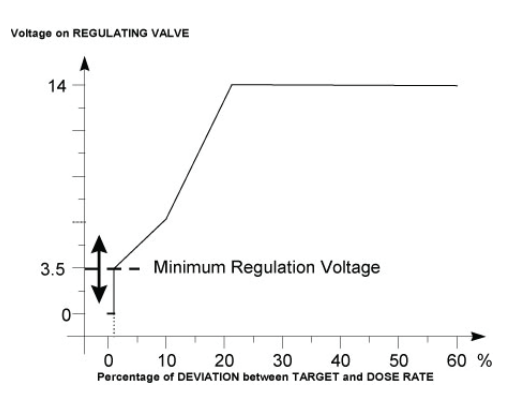

## Regelempfindlichkeit

Die Regelempfindlichkeit gibt den maximal zulässigen Fehlerprozentsatz für die Ausbring-menge an, der toleriert wird, bevor das Regelventil reagiert (d. h. bei

einem Stoppband von 1,5 % wird das Regelventil nicht betätigt, wenn die tatsächliche Ausbringmenge bis zu 1,5 % von der Sollmenge abweicht). Dieser Mindestsatz verhindert, dass bei geringem Stoppband das Regelventil um den Zielwert oszilliert.

- Verwenden Sie die Plus-Taste  $\bigoplus$  oder Minus-Taste  $\boxdot$  um die Regelempfindlichkeit zu ändern (der Wert wird in Prozent ausgedrückt). Der maximale Wert ist 10.0 %. um die Regelempfindlichkeit zu ändern (der Wert wird in Prozent ausgedrückt). Der maximale Wert ist 10.0 %.
- Drücken und halten Sie 3 Sekunden die Auto/ Man-Taste  $\bigoplus$  key for 3 seconds to set the value to "0.0".
- Drücken Sie die Auto/Man-Taste  $\Theta$  einmal, um den Wert auf den Standardwert von "1.5 %" zu setzen.
- Drücken Sie die Programmier-Taste <sup>n</sup>um den Wert anzunehmen und den nächsten Programmierschritt aufzurufen.

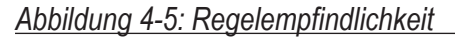

![](_page_24_Figure_20.jpeg)

### *Abbildung 4-6: Auswirkungen der Einstellungen*

![](_page_24_Figure_22.jpeg)

## Drehzeit des Regelventils

Die Drehzeit des Regelventils wird in Sekunden ausgedrückt, welche das Regelventil benötigt, um sich bei nominaler Spannung aus vollständig geschlossener Position in vollständig geöffnete Position zu drehen (d. h. 14 V.).

- Verwenden Sie die Plus-Taste **+** oder Minus-Taste  $\boxdot$  um die Drehzeit des Regelventils in Sekunden zu ändern (Minimum "0 s", Maximum "50 s").
- Drücken und halten Sie 3 Sekunden die Auto/ Man-Taste  $\bigoplus$  um den Wert auf "0.0" zu setzen.
- Drücken Sie die Auto/Man-Taste  $\Theta$  einmal, um die Standardeinstellung von "6 Sekunden" zu setzen.
- Drücken Sie die Programmiertaste **Dum den** Wert anzunehmen und den nächsten Schritt aufzurufen.

#### *HINWEIS: Die Drehzeit eines serienmäßigen TeeJet Regelventils beträgt 6 Sekunden.*

Die Bedieneinheit verwendet diesen Parameter, um die Regelgeschwindigkeit zu steuern. Der Wert muss an den tatsächlichen Betrieb des Regelventils angepasst sein. Diesen Wert erfahren Sie von dem Ventilhersteller.

*Abbildung 4-7: Drehzeit des Regelventils* 

![](_page_25_Figure_10.jpeg)

## Anzeigenstabilisierung

Die Anzeigenstabilisierung legt die Stabilisierungsrate fest, die bei geringfügigen Einstellungsänderungen in der Steuerung. Der Spritzcomputer nimmt dabei weiterhin die nötigen Änderungen vor. Geben Sie in diesem Schritt die zulässige Änderung der Sollmenge in Prozent ein.

Zum Beispiel beträgt die voreingestellte Sollmenge 200 l/ha und die Anzeigenstabilisierung 5 %. Es werden immer 200 l/ha angezeigt, wenn die effektive Ausbringmenge +/- 5 % beträgt. Alternativen:

- $\cdot$  Verwenden Sie die Plus-Taste  $\boxplus$  oder Minus-Taste  $\Box$  um den Wert zu ändern.
- Drücken und halten Sie 3 Sekunden die Auto/ Man-Taste <sub>[1]</sub> um den Wert auf den Standardwert von "5 %" zu setzen.
- Drücken Sie die Programmier-Taste <sup>n</sup>um den Wert anzunehmen und den nächsten Schritt aufzurufen.
- *HINWEIS: Der Anzeigenstabilisierungswert ist auf 20 % begrenzt. Bei einem Wert von 0 % wird die Einstellung deaktiviert.*

*Abbildung 4-8: Anzeigenstabilizierung*

![](_page_25_Figure_19.jpeg)

## **Anzeige**

Der rechte untere Teil der normalen Arbeitsmaske kann so angepasst werden, dass folgende Daten angezeigt werden:

- ausgebrachte Menge
- behandelte Fläche.
- sowohl die ausgebrachte Menge als auch die behandelte Fläche (Anzeige wechselt alle 3 Sekunden).

Anpassung der Anzeige:

- Verwenden Sie die Plus-Taste  $\bigoplus$  oder Minus-Taste  $\ominus$  um die angezeigten Daten zu ändern.
- Drücken Sie die Programmier-Taste **Dum den** Wert anzunehmen und den nächsten Schritt aufzurufen.

#### *Abbildung 4-9: Datenanzeige*

![](_page_26_Picture_2.jpeg)

## Prozentuale Abweichungen der Ausbringmenge voreinstellen

Wenn ein Drucksensor und ein Durchflussmesser installiert sind, benutzt die Bedieneinheit einen der beiden Sensoren, um den anderen auf Systemfehler zu überprüfen.

Wählen Sie den Primärsensor (verwendet für Regelung) in Schritt "Sensor auswählen" im Modus Systemeinstellungen. Der gegenüberliegende Sensor übernimmt dann automatisch die Aufgabe der Gegenprobe.

Bei der Kalibrierung der Abweichung von der Ausbringmenge wird der Fehlerprozentsatz zwischen den Sensoren festgelegt, der toleriert wird bevor eine Warnanzeige aktiviert wird.

Bei allen Spritzen kommt es auf Grund der Druckverluste und der Positionierung der Sensoren zu Unstimmigkeiten zwischen Druck und Volumenstrom.

- Verwenden Sie die Plus-Taste  $\bigoplus$  oder die Minus- $Taste \Box$  um den Prozentwert für die tolerierte Abweichung zu ändern.
- Drücken Sie die Programmier-Taste ®. um den Wert anzunehmen und den nächsten Programmierschritt aufzurufen.
- *HINWEIS: Es wird empfohlen, diesen Wert auf 20 % zu belassen, sofern nicht ausdrücklich anders lautende Anweisungen vorliegen.*

*Abbildung 4-10: Prozentuale Abweichungen der Ausbringmenge kalibrieren*

![](_page_26_Figure_12.jpeg)

## Digitalausgang Nr. 2

Das Druckregelventil wird über den digitalen Hauptausgang am Gerät angesteuert. Ein zusätzlicher Digitalausgang ist verfügbar und kann für die folgenden Applikationen konfiguriert werden:

- Nicht verwendet Zusatzport wird nicht verwendet.
- Doppelspritzgestänge wird verwendet, um ein Schaltventil in einer zweiten Gestängeleitung je nach Geschwindigkeit bzw. Druck zu steuern.
- Befüllventil Wird verwendet, um bei Ausrüstung mit Durchflussmesser für den Tank ein Ventil oder einen Schalter während des Befüllvorgangs automatisch zu schließen.

Einstellung des Digitalausgangs:

- Verwenden Sie die Plus-Taste Floder Minus-Taste  $\boxdot$  um den Wert zu ändern.
- Drücken Sie die Programmier-Taste **Dum den** Wert anzunehmen und den nächsten Schritt aufzurufen.

*Abbildung 4-11: Digitalausgang Nr. 2* 

![](_page_26_Figure_22.jpeg)

## Regelmodus für Doppelspritzgestänge

*HINWEIS: Dieser Schritt wird nur angezeigt, wenn in Schritt "DIGITALAUSGANG Nr. 2" der Eintrag "Doppelspritzgestänge" ausgewählt wurde.*

Der Regelmodus für Doppelspritzgestänge wird verwendet, um das Doppelspritzgestänge entweder über Geschwindigkeit (SPD) oder Druck (PRS) zu regeln.

Wenn die Geschwindigkeit zur Regelung verwendet wird, wird die zweite Gestängeleitung On [eingeschaltet] /Off [ausgeschaltet], sobald das Fahrzeug die angegebene Geschwindigkeit erreicht.

Wenn das Gestänge über den Druck geregelt wird, wird die zweite Gestängeleitung On [eingeschaltet] / Off [ausgeschaltet], sobald der Solldruck erreicht ist.

- Verwenden Sie die Plus-Taste  $\bigoplus$  oder Minus-Taste  $\Box$  um den Wert zu ändern.
- Drücken Sie die Programmier-Taste ID, um den Wert anzunehmen und den nächsten Schritt aufzurufen.

Der ausgewählte Wert legt fest, wie die

Programmierschritte während der System-

einstellungen angezeigt werden. Spezifische, während des Betriebs zu verwendende Geschwin-digkeits- oder Druckwerte werden während der Systemeinstellungen ausgewählt.

*Abbildung 4-12: Regelmodus Doppelspritzgestänge: Geschwindigkeit*

![](_page_27_Figure_12.jpeg)

*Abbildung 4-13: Regelmodus Doppelspritzgestänge: Druck*

![](_page_27_Figure_14.jpeg)

TeeJet VisiFlo color coding only. For other tips see manual.

## Befüllventil voreinstellen

*HINWEIS: Dieser Schritt wird nur angezeigt, wenn im Schritt "DIGITALAUSGANG Nr. 2" "Doppelspritzgestänge" ausgewählt wurde.*

Die Voreinstellung des Befüllventils definiert den normalen Betriebszustand des Ventils. Wenn das Befüllventil während des Spritzvorgangs ein +12 V Signal erfordert, ist die Ventilvoreinstellung "On" [eingeschaltet]. Wenn das Befüllventil während des Befüllvorgangs ein +12 V Signal erfordert, ist die Ventilvoreinstellung "Off" [ausgeschaltet].

- Verwenden Sie die Plus-Taste **E** oder Minus-Taste  $\Box$  um den Wert zu ändern.
- Drücken Sie die Programmier-Taste ®, um den Wert anzunehmen und den nächsten Schritt aufzurufen.

### *Abbildung 4-14: Voreinstellung Befüllventil*

![](_page_27_Picture_22.jpeg)

### Einstellungen der Automatische Abschaltung

Die 854 Bedieneinheit schaltet automatisch ab, wenn 10 Minuten lang keine Sensorsignale oder Bedienereingaben erfolgt sind. Zeitverzögerung ändern:

- Verwenden Sie die Plus-Taste Foder Minus-Taste  $\Box$  um den Wert zu ändern.
- Drücken Sie die Programmier-Taste **Dum den** Wert anzunehmen und den nächsten Schritt aufzurufen.
- *HINWEIS*: Wird die Abschaltverzögerung auf "0" gesetzt, ist eine automatische Abschaltung nicht möglich.

![](_page_27_Picture_29.jpeg)

*Abbildung 4-15: Einstellungen der Automatische Abschaltung*

![](_page_28_Picture_2.jpeg)

### KOMMUNIKATIONSPAKET TEEJET TCS KONFIGURIEREN

*HINWEIS: Ist die Bedieneinheit nicht mit dem Kommunikationspaket TeeJet TCS ausgestattet, können Sie die beiden folgenden Programmierschritte außer Acht lassen. In diesem Fall sollten diese Werte nicht geändert werden.*

## Auftragsbearbeitung

- Parameter für Auftragsbearbeitung (Standardwerte) – die Auftragsbearbeitung verwendet keine werksseitig eingestellten Parameter sondern die vom Bediener eingegebenen Werte.
- Parameter für Auftragsbearbeitung (Werkseinstellungen) – die Auftragsbearbeitung verwendet nur werksseitig.
- Parameter für Auftragsbearbeitung (Werkseinstellungen) – die Auftragsbearbeitung verwendet nur werksseitig eingestellte Parameter.
- Parameter für Auftragsbearbeitung (beides) – die Auftragsbearbeitung verwendet beides: Werksseitig eingestellte Parameter und die vom Bediener eingegebenen Werte.

Festlegen der verwendeten Parameter:

- Verwenden Sie die Plus-Taste  $\bigoplus$  oder Minus-Taste  $\Box$ , um den Wert zu ändern.
- Drücken Sie die Programmier-Taste ID, um den Wert anzunehmen und den nächsten Schritt aufzurufen.

#### *Abbildung 4-16: Auftragsbearbeitung*

![](_page_28_Picture_14.jpeg)

## Geräte-Seriennummer

Mit dem Kommunikationspaket TeeJet TCS können mehrere Geräte gleichzeitig gesteuert und Daten ausgetauscht werden. Deshalb muss jedes Gerät, das mit einem einzigen TCS kommuniziert, eine separate Seriennummer bekommen. Die Standardnummer ist "1".

- Verwenden Sie die Plus-Taste Foder Minus-Taste  $\Box$ , um den Wert zu ändern.
- Drücken Sie die Programmier-Taste ID, um den Wert anzunehmen und den nächsten Schritt aufzurufen.

![](_page_29_Figure_5.jpeg)

## *Abbildung 4-17: Geräte-Seriennummer*

## Maximalgeschwindigkeit erreicht

Die Funktion "Maximalgeschwindigkeit" speichert die von der Spritze maximal erreichte Geschwindigkeit.

 Dieser Wert kann nur durch einen TeeJet Vertragshändler, Importeur oder Vertriebsbeauftragten gelöscht werden.

• Drücken Sie die Programmier-Taste ID, um den nächsten Schritt aufzurufen.

*Abbildung 4-18: Maximalgeschwindigkeit erreicht* 

![](_page_29_Figure_12.jpeg)

## Verdeckter Flächenzähler

Der verdeckte Flächenzähler wird nur in diesem Schritt angezeigt und kann nur hier durch einen TeeJet Vertragshändler, Importeur oder Vertriebsbeauftragten gelöscht werden.

• Drücken Sie die Programmier-Taste <sup>(B)</sup>, um den nächsten Schritt aufzurufen.

*Abbildung 4-19: Verdeckter Flächenzähler* 

![](_page_29_Figure_17.jpeg)

## Verdeckter Volumenzähler

Der verdeckte Volumenzähler wird nur in diesem Schritt angezeigt und kann nur hier durch einen TeeJet Vertragshändler, Importeur oder Vertriebsbeauftragten gelöscht werden.

• Drücken Sie die Programmier-Taste **Dum den** nächsten Schritt aufzurufen.

*Abbildung 4-20: Verdeckter Volumenzähler*

![](_page_29_Figure_22.jpeg)

## DRUCKSENSOR KALIBRIEREN

*HINWEIS: Unter Umständen wird dieser Schritt nicht angezeigt, wenn ein Drucksensor während der Systemeinstellungen nicht konfiguriert wurde.*

#### *ACHTUNG! Es wird nicht empfohlen, diese Kalibrierung zu Beginn auszuführen. Sie sollte NUR bei Druckabfall zwischen Drucksensor und Düsen ausgeführt werden, bzw. wenn ein TeeJet Vertreter dies empfiehlt.*

Der Drucksensor kann automatisch kalibriert werden, um Druckabfall zwischen Drucksensor und Düsen auszugleichen.

- Verwenden Sie die Plus-Taste  $\boxplus$  und Minus-Taste  $\boxdot$  um die Kalibrierung zu starten. Das linke untere Anzeigenfeld wird leer.
- Setzen Sie einen genauen und manuell betriebenen Manometer in die Düsenleitung möglichst nah an den Düsen ein.
- Schalten Sie die Pumpe und die entsprechenden Teilbreiten ein.

- Drehen Sie den Hauptschalter in Position "On" [Ein] .
- $\cdot$  Verwenden Sie die Plus-Taste  $\overline{H}$  oder Minus-Taste  $\Box$  um am Manometer bei den Düsen den Solldruck für die Kalibrierung einzustellen. Je höher der Druck, desto besser.
- Drehen Sie den Hauptschalter in Position "Off" [Aus].
- Verwenden Sie die Plus-Taste FLoder Minus-Taste  $\Box$ , um den angezeigten Druck zu verstellen und den tatsächlichen Kalibrierdruck anzupassen.
- Schalten Sie die Pumpe und die für die Kalibrierung verwendeten Teilbreiten ein.
- Bestätigen Sie, dass der aktuelle Druck dem angezeigten Druck entspricht.
- Drücken Sie die Programmier-Taste **D**, um die Kalibrierung zu starten.
- Die Bedieneinheit wird während des Kalibriervorgangs "0-10" anzeigen.
- Der neue Maximalnennwert des Drucksensors wird angezeigt. Der Wert wird automatisch zum Modus Systemeinstellungen übertragen.
- Drücken Sie die Programmier-Taste **D**. um den nächsten Schritt aufzurufen.

*Abbildung 4-21: Kalibrierung Drucksensor* 

![](_page_30_Figure_12.jpeg)

![](_page_30_Figure_13.jpeg)

![](_page_30_Figure_14.jpeg)

![](_page_30_Figure_15.jpeg)

## Speichersicherung

Über die Funktion Speichersicherung können kundenspezifische Programmierungen abgespeichert werden. Üblicherweise wird diese Funktion ausgeführt, nachdem die Programmierungen für alle drei Funktionsbereiche der Bedieneinheit abgeschlossen sind.

Wählen Sie "Yes" [Ja], um alle Einstellungen zu sichern. Diese Einstellungen können im Modus Systemeinstellungen unter der Funktion "Mem Load" (Voreinstellungen wiederherstellen) abgerufen werden.

Diese Funktion wird zum Zurücksetzen des Systems verwendet, wenn unbeabsichtigte Änderungen der Voreinstellungen vorgenommen wurden

- Verwenden Sie die Plus-Taste  $\bigoplus$  oder Minus-Taste  $\boxdot$  um den Wert zu ändern.
- Drücken Sie die Programmier-Taste <sup>n</sup>um den Wert anzunehmen und den nächsten Schritt aufzurufen.

*Abbildung 4-22: Speichersicherung*

![](_page_31_Figure_4.jpeg)

Der OEM-Programmiermodus ist jetzt abgeschlossen. Drücken Sie die Programmier-Taste <sup>n</sup>um zum ersten Schritt zurückzukehren. Drücken und halten Sie die Programmier-Taste <sup>D</sup>um den OEM-Programmiermodus zu verlassen und sichern. Dies kann jederzeit während des OEM-Programmiermodus ausgeführt werden. Die Bedieneinheit verlässt den OEM-Programmiermodus und kehrt in den normalen Betrieb zurück.

## **KAPITEL 4 - MODUS SPRITZENEINSTELLUNGEN**

Um den Modus Spritzeneinstellungen aufzurufen, muss der Hauptschalter in Position "Off" [Aus] sein.

- Drücken Sie die Preset-Taste , um die aktuellen Voreinstellungen anzuzeigen.
- Drücken Sie die Preset-Taste innerhalb 3 Sekunden erneut , um die folgende Voreinstellung aufzurufen. Auf diese Weise lassen sich alle 5 Voreinstellungen aufrufen.
- Um eine bestimmte Voreinstellung zu programmieren, drücken Sie die Programmier-Taste **D** während dieser Wert angezeigt wird.

*Abbildung 5-1: Modus Spritzeneinstellungen*

![](_page_33_Figure_7.jpeg)

*Beispiel: Um die Voreinstellung Nr. 2 zu programmieren, drücken Sie die Preset-Taste biszu "PST - 2 - " wird gezeigt. Drücken Sie die Programmier-Taste , um den Wert zu programmieren.*

## Düsenabstand

Geben Sie den Abstand zwischen den Spritzdüsen in cm ein.

- Verwenden Sie die Plus-Taste FLoder die Minus-Taste  $\Box$ , um den Wert zu setzen.
- Drücken Sie die Programmier-Taste **D**. um den nächsten Schritt aufzurufen.

#### *Abbildung 5-2: Düsenabstand*

![](_page_33_Figure_14.jpeg)

## Anzahl der Düsen pro Teilbreite

Geben Sie die Anzahl der Düsen für die Teilbreite ein, die der Teilbreite 1 des Gestänges entspricht. Die hier eingegebene Anzahl der Düsen hängt von der Voreinstellung ab (im folgenden Beispiel wird Voreinstellung 2 verwendet).

- $\cdot$  Verwenden Sie die Plus-taste  $\bigoplus$  oder Minus-Taste  $\Box$  um den Wert zu setzen.
- Drücken Sie die Programmier-Taste **D**, um den nächsten Schritt aufzurufen.

Nach Drücken der Programmier-Taste **D** drücken Sie diese erneut, um die Bedieneinheit auf Teilbreite 2 weiterzuschalten. Setzen Sie die Programmierung der Düsenanzahl für jede Teilbreite fort, bis dass alle 5 möglichen Teilbreiten programmiert wurden. Wenn ein Teilbreitenschalter nicht verwendet wird, setzen Sie diesen Wert auf "0".

*Abbildung 5-3: Anzahl der Düsen* 

![](_page_33_Figure_21.jpeg)

## **Dichte**

### **Änderung der Dichte**

Wenn eine andere Trägerflüssigkeit als Wasser verwendet wird, ändern Sie diesen Wert auf "YES" [Ja]. Lassen Sie ihn andernfalls auf "NO" [Nein].

- Verwenden Sie die Plus-taste  $\bigoplus$  oder Minus-Taste  $\Box$ , um "YES" [Ja] oder "NO" [Nein] auszuwählen.
- Drücken Sie die Programmier-Taste **D**. um den nächsten Schritt aufzurufen.

#### *Abbildung 5-4: Änderung der Dichte*

![](_page_33_Figure_29.jpeg)

#### **Dichte**

*HINWEIS: Diese Anzeige wird nur angezeigt, wenn "Änderung der Dichte" auf "YES" [Ja] gesetzt wurde.*

Wenn eine andere Flüssigkeit als Wasser (z. B. flüssiger Dünger) verwendet wird, geben Sie diesen Dichtewert ein.

- Verwenden Sie die Plus-taste Funder Minus-Taste  $\Box$  um den Wert zu ändern.
- Drücken Sie die Programmier-Taste **D**, um den nächsten Schritt aufzurufen.

#### *Abbildung 5-5: Dichte*

![](_page_34_Figure_7.jpeg)

### Auswahl der Düsen

Wählen Sie für die eingesetzte Düse die entsprechende Farbe aus.

• Verwenden Sie die Plus-Taste  $\bigoplus$  oder Minus-Taste  $\Box$ , um den Blinkpfeil auf dem entsprechenden Farbkarteireiter zu verschieben.

*Abbildung 5-6: Der Pfeil sollte über die entsprechende Farbe der Düsen gesetzt werden (die Düsen müssen eine farbige Kennzeichnung gemäß ISO haben). Die Ausbringmenge der Düse in Liter pro Minute (GLM) bei 2 bar wird im rechten unteren Bereich des Displays angezeigt. Drücken Sie die Programmier-Taste , um die Farbreiter auszuwählen und den nächsten Schritt aufzurufen.*

*Abbildung 5-7: Auswahl der Düsen* 

![](_page_34_Figure_13.jpeg)

## **Sollmenge**

Wenn die Düse ausgewählt wurde, blinkt die Sollmengen-Anzeige. Wenn die angezeigte Ausbringmenge nicht blinkt, drücken Sie die Programmier-Taste <sup>n</sup> drei bis vier Mal, bis die Sollmengen-Anzeige zu blinken beginnt.

- Verwenden Sie die Plus-Taste  $\bigoplus$  oder Minus-Taste  $\Box$ , um die Sollmenge zu setzen.
- Drücken Sie die Programmier-Taste **D**, um den nächsten Schritt aufzurufen.

#### *Abbildung 5-8: Sollmenge*

![](_page_34_Figure_19.jpeg)

## Berechnungsstufen

#### **Berechnung des bekannten Drucks**

Wenn der ungefähre Betriebsdruck bekannt ist:

• Verwenden Sie die Plus-Taste  $\bigoplus$  oder Minus-Taste  $\Box$  um den Wert zu ändern.

Die 854 Bedieneinheit stellt fest, welche Arbeitsgeschwindigkeit notwendig ist, um die Sollmenge beim eingegebenen Druck zu erreichen. Wenn die angezeigte Geschwindigkeit zu hoch ist, sind kleinere Düsen erforderlich. Wenn die angezeigte Geschwindigkeit zu niedrig ist, sind größere Düsen erforderlich.

• Drücken Sie die Programmier-Taste **D**, um den nächsten Schritt aufzurufen.

![](_page_34_Figure_26.jpeg)

*Abbildung 5-9: Berechnung des bekannten Drucks*

#### **Berechnung der bekannten Geschwindigkeit**

• Verwenden Sie die Plus-Taste E oder Minus-Taste  $\Box$ , um die angezeigte Geschwindigkeit auf die Soll-Geschwindigkeit zu setzen.

Der Spritzcomputer berechnet, welcher Druck notwendig ist, um bei der eingegebenen Geschwindigkeit die Sollmenge zu halten. Wenn der Druck zu hoch ist, sind größere Düsen oder eine langsamere Geschwindigkeit erforderlich. Wenn der Druck zu niedrig ist, sind kleinere Düsen oder eine schnellere Geschwindigkeit erforderlich.

Probieren Sie verschiedene Kombinationen von Geschwindigkeit, Druck und Düsen aus, bis die gewünschte Kombination gefunden ist.

*HINWEIS: Im Modus Spritzeneinstellungen muss der gewählte Farbreiter den aktuell verwendeten Düsen entsprechen.*

- Drücken Sie die Programmier-Taste ®, um die Änderungen zu sichern und zum Schritt Düsenauswahl zurückzukehren.
- Drücken und halten Sie 2 Sekunden die Programmier-Taste **D**, um den Installationsmodus für die Spritzvoreinstellungen zu verlassen.

*Abbildung 5-10: Berechnung der bekannten Geschwindigkeit*

![](_page_35_Picture_9.jpeg)

![](_page_35_Picture_11.jpeg)

## **KAPITEL 5 - INBETRIEBNAHME**

## Überprüfung der Spritze

Prüfen Sie vor dem Einsatz alle Verkabelungen zur Bedieneinheit. Besondere Aufmerksamkeit sollte den Sensoren gegeben werden, um zu gewährleisten, dass die Bedieneinheit starke, ununterbrochene Signale empfängt. Vergewissern Sie sich, dass sichere Verbindungen hergestellt sind und die Sensoren richtig funktionieren.

#### *WICHTIG! Tragen Sie bei der Arbeit mit Spritzen bzw. Chemikalien immer Schutzbekleidung und Schutzbrille.*

*HINWEIS: Es wird empfohlen, die ganze Spritze zu kalibrieren, um die Maschine für den Einsatz vorzubereiten und den Düsenverschleiß zu ermitteln. Verschlissene Düsen können zu teurer Verschwendung von Chemikalien und ungenauem Spritzen führen, selbst bei Verwendung eines Spritzcomputers. Erst durch Kalibrierung können die Vorteile von automatisiertem Spritzen genutzt werden.*

Füllen Sie den Tank teilweise mit Wasser, um das System zu spülen. Führen Sie eine Sichtprüfung der Düsen durch, um für ein gutes Spritzbild an allen Düsen zu sorgen.

- Stellen Sie den Hauptschalter in Position "Off" [Aus].
- Vergewissern Sie sich, dass das Abschaltventil für den Tank geöffnet ist.
- Starten Sie den Fahrzeugmotor, schalten Sie die Pumpe ein und stellen Sie den Wert U/min auf den beim Spritzen verwendeten Wert.
- Schalten Sie die Bedieneinheit durch Drücken der Programmiertaste **D** ein.
- Vergewissern Sie sich, dass der voreingestellte Pfeil den verwendeten Düsen entspricht.
- Überprüfen Sie, ob die Bedieneinheit die simulierte Geschwindigkeit erkennt. Wenn Simulierte Geschwindigkeit deaktiviert wurde (auf Grund der Fahrzeugbewegung), aktivieren Sie diese, indem Sie den Hauptschalter auf "On" [Ein] schalten und die Programmier-Taste **D**und die Minus-Taste  $\bigcirc$  für eine niedrige simulierte Geschwindigkeit gleichzeitig drücken, oder die Programmier-Taste  $\mathbb B$  und die Plus-Taste  $\mathbb B$  für eine hohe simulierte Geschwindigkeit gleichzeitig drücken.

• Schalten Sie jede einzelne Teilbreite auf "On" [Ein].

#### *Abbildung 6-1: Überprüfung der Spritze*

![](_page_36_Figure_15.jpeg)

- Drücken Sie die Auto/Man-Taste **+** dass die rote Leuchtdiode den "MAN" Modus anzeigt.
- Schalten Sie den Hauptschalter in Position "On" [Ein].
- Verstellen Sie den Druck mit der Plus-Taste  $\bigoplus$ oder die Minus-Taste <sup>□</sup>. Der Druck sollte steigen, wenn die Plus-Taste **+** gedrückt wird, und sinken, wenn die Minus-Taste ⊟ gedrückt wird.

Überprüfen Sie die Spritze, um sich zu vergewissern, dass sie aktiviert ist. Nehmen Sie eine Sichtprüfung der Düsenleistung vor.

- Drücken Sie die Auto/Man-Taste  $\bigoplus$ , so dass die rote Leuchtdiode den "AUTO" Modus anzeigt. Die Bedieneinheit sollte auf die Sollmenge für die simulierte Geschwindigkeit einregeln.
- Drücken Sie für eine hohe simulierte Geschwindigkeit während des Spritzens gleichzeitig die Programmier-Taste <sup>n</sup>und die Plus-Taste **E**. Die Bedieneinheit sollte den Druck erhöhen und auf die Sollmenge für die hohe simulierte Geschwindigkeit einregeln.
- Drücken Sie für eine hohe simulierte Geschwindigkeit während des Spritzens gleichzeitig die Programmier-Taste <sup>n</sup>und die Minus-Taste  $\boxdot$ . Die 854 Bedieneinheit sollte den Druck senken und auf die Sollmenge für die niedrige simulierte Geschwindigkeit einregeln.

Um den Spritzvorgang zu beenden, schalten Sie den Hauptschalter in Position "Off" [Aus].

### Spritzen

Füllen Sie den Tank und rühren Sie die Brühe sorgfältig. Setzen Sie die Ausbringmenge und die Düsen fest. Alle Daten werden in die Bedieneinheit eingegeben.

- Drücken Sie die Programmier-Taste **D**, um die Bedieneinheit einzuschalten.
- Schalten Sie die Gestängeschalter für jedes Gestänge an der Spritze in Position "On" [Ein].
- Drücken Sie die Auto/Man-Taste  $\bigoplus$  so dass die rote Leuchtdiode "AUTO" Modus anzeigt.
- Wenn im Automatik-Modus der Hauptschalter auf "Off" [Aus] steht, zeigt die Bedieneinheit die Sollmenge und ein Zielsymbol an. Wenn der Hauptschalter in Position "On" [Ein] ist, wird die tatsächliche Ausbringmenge angezeigt und das Zielsymbol ist nicht mehr sichtbar.
- Wenn während der Anwendung der Hauptschalter in Position "On" [Ein] steht, zeigt die Anzeige immer die tatsächliche Ausbringmenge, die Fahrzeuggeschwindigkeit, die behandelte Fläche/ die ausgebrachte Gesamtmenge und den Druck an (nur wenn ein Drucksensor installiert wurde).
- Schalten Sie den Hauptschalter bei Erreichen der Stelle, ab welcher gespritzt werden soll, in Position "On" [Ein]. Der Spritzbetrieb ist jetzt aktiv. Behalten Sie beim Spritzen die übliche Fahrzeuggeschwindigkeit bei. Grössere Änderungen der Fahrzeuggeschwindigkeit beeinflussen die Ausbringmenge nicht. Leichte Geschwindigkeitsschwankungen werden von der 854 Bedieneinheit durch automatische Druckerhöhung bzw. Druckrminderung ausgeglichen.

Wenn während der Anwendung ein Halt erforderlich ist, drehen Sie den Hauptschalter in Position "Off" [Aus].

Zeitweise können Warnsignale ausgegeben werden, wenn das Druckregelventil nach einer neuen Einstellung sucht (d. h. nach Sperrung einer Teilbreite oder einer anderen Änderung in normalem Betrieb). Wenn das Warnsignal jedoch länger andauert, hat das Ventil möglicherweise seinen Grenzwert erreicht und das System kann den Volumenstrom nicht außerhalb des Grenzwertes regeln.

![](_page_37_Picture_12.jpeg)

## **KAPITEL 6 - FUNKTIONEN**

### Flächen-/Mengen-Anzeige

*ACHTUNG! Bei Löschen des Flächen-/ Volumenzählers wie unten angegeben werden die Daten nicht gespeichert. Wenn die Daten für zukünftige Einsicht und Verwendung gesichert werden sollen, lesen Sie den Abschnitt "Speicherfunktion" weiter unten.*

Mit dem Hauptschalter auf der Position "On" [Ein] misst die Bedieneinheit die Spritzfläche und die ausgebrachte Gesamtmenge.

Der Flächenzähler misst die behandelte Fläche in Hektar. Seine Messungen sind von den Einstellungen für Düsenanzahl pro Teilbreite und Düsenabstand abhängig.

Die Mengenmessung ist von den Messungen des Durchflussmessers abhängig, soweit dieser installiert ist. Ist dies nicht der Fall, wird sie auf der Basis von den Signalen eines Drucksensors berechnet.

Nach der Programmierung der Bedieneinheit im OEM-Programmiermodus wird rechts unten in der Anzeige folgendes angezeigt:

- Ausgebrachte Menge
- Behandelte Fläche
- Beides (jeweils drei Sekunden im Wechsel)

Flächen-/Volumenzähler löschen:

- Stellen Sie den Hauptschalter auf "Off" [Aus].
- Drücken und halten Sie 3 Sekunden die Auto/ Man-Taste  $\overline{\leftrightarrow}$
- Der Spritzcomputer fragt, ob der Flächenzähler gelöscht werden soll.
- Verwenden Sie die Plus-Taste  $\bigoplus$  oder Minus-Taste  $\Box$ , um "YES" [JA] oder "NO" [NEIN] auszuwählen.
- Drücken Sie die Programmier-Taste ®, um die Änderung anzunehmen und zum normalen Betriebsmodus zurückzukehren.
- *HINWEIS: Die Flächen-/Volumenzähler können nur im normalen Betriebsmodus mit dem Hauptschalter in der Position "Off" [Aus] gelöscht werden.*

#### *Abbildung 7-1: Flächen-/Mengen-Anzeige*

![](_page_38_Picture_19.jpeg)

![](_page_38_Figure_20.jpeg)

## Speicherfunktion

#### *ACHTUNG! Bei Löschen des Gesamtspeichers werden ALLE Speicherplätze gelöscht!*

Die 854 Bedieneinheit bietet neun separate Speicherplätze sowie einen Gesamtspeicher. In diesen Speicherplätzen werden die Mengen und Flächen akkumuliert, die seit der letzten Löschung seit der letzten Speichersicherung ausgebracht/ bearbeitet wurden.

#### **Speicherdaten anzeigen**

Zeigt ein Wert im Speicherplatz:

- Drücken Sie die Speicher-Taste ...
- Halten Sie die Speicher-Taste <a> gewünschten Speicherplatz zu scrollen.

#### **Speicherplätze löschen**

Löschen eines Werts in einem Speicherplatz:

- Drücken Sie die Speicher-Taste MEM.
- Halten Sie die Speicher-Taste FREN gedrückt, um bis zum gewünschten Speicherplatz zu scrollen.
- Drücken und halten Sie 3 Sekunden die Auto/ Man-Taste  $\Theta$ .

Die Werte für Fläche/Menge und angezeigte Mengen werden auf "0" zurückgesetzt.

Um den Gesamtspeicher zu löschen, gehen Sie genauso vor.

![](_page_39_Figure_1.jpeg)

### **Daten im Speicher sichern**

*ACHTUNG! Werden Daten in einem Speicher-platz gespeichert, der bereits einen Wert enthält, so werden der vorhandene Wert und der neue Wert addiert und abgespeichert.*

Zum Beispiel:

50 ha und 1000 l werden angezeigt

Speicherplatz 1 enthält 100 ha und bereits gespeicherte 2000 l

Neue Dateneingaben in Speicherplatz 1 werden diesen Werten hinzugefügt.

*50 ha + 100 ha 150 ha 1000 l + 2000 l = 3000 l Inhalt von Speicherplatz 1 : 150 ha und 3000 l*

Sichern von Daten in Speicherplätzen:

- Drücken Sie die Speicher-Taste
- Halten die Speicher-Taste E dedrückt und scrollen Sie bis zum gewünschten Speicherplatz.
- Drücken Sie die Plus-Taste **+** um die Daten zu sichern.

Die Bedieneinheit verlässt automatisch die Speicherfunktion und kehrt in den normalen Betriebsmodus zurück. Alle in den einzelnen Speicherplätzen gesicherten Daten werden ebenfalls zum Gesamtspeicher hinzugefügt.

Verlassen der Speicherfunktion, wenn keine Änderungen vorgenommen wurden oder nachdem ein Wert gelöscht wurde:

• Drücken und halten Sie 3 Sekunden die Speicher- $T$ aste  $F$ 

*Abbildung 7-3: Daten im Speicher sichern* 

![](_page_39_Figure_17.jpeg)

## **Tankfunktion**

### **Automatische Tankbefüllung**

- *HINWEIS: Die Funktion "Automatische Tankbefüllung" kann nur verwendet werden, wenn "FILL VALVE" [Befüllventil] im Schritt "Digitalausgang Nr. 2" im OEM-Programmiermodus ausgewählt wurde.*
	- Drehen Sie den Hauptschalter in Position "Off" [Aus].
	- Drücken Sie die Tank-Taste
	- Verwenden Sie die Plus-Taste **+** oder Minus-Taste **□** um die Füllmenge einzugeben, ODER
	- Drücken Sie die Auto/Man-Taste  $\Theta$ , um den Inhalt auf den maximalen Wert für Tankinhalt zu setzen
	- Drücken Sie die Programmier-Taste <sup>(B)</sup>, um das Verfahren zu aktivieren.
	- Drehen Sie den Hauptschalter in Position "On" [Ein], um das Befüllventil (Schalter) zu aktivieren.

Die Befüllung startet und die Bedieneinheit misst die Füllmenge. Sollte es erforderlich sein, die Befüllung aus irgendeinem Grund zu beenden, schalten Sie den Hauptschalter aus. Wenn Füllmenge erreicht ist, wird das Ventil automatisch geschlossen.

- Wenn die Befüllung abgeschlossen ist, drehen Sie den Hauptschalter auf "Off" [Aus].
- Drücken und halten Sie 3 Sekunden die Tank-Taste <sup>[xxk]</sup>, um zur normalen Betriebsmodus zurückzukehren.

![](_page_39_Picture_31.jpeg)

#### *Abbildung 7-4: Automatische Tankbefüll* **Fassungsvermögen Tank**

![](_page_40_Figure_2.jpeg)

![](_page_40_Figure_3.jpeg)

![](_page_40_Figure_4.jpeg)

Die 854 Bedieneinheit beobachtet die im Tank verbleibende Flüssigkeitsmenge und warnt den Bediener, wenn der voreingestellte Mindestfüllstand erreicht ist. Der Mindestfüllstand kann in den Systemeinstellungen vom Bediener voreingestellt werden.

#### *Anzeige der Restmenge*

- Während des Spritzens im normalen Betriebsmodus mit Hauptschalter in Position "On" **[Ein] drücken und halten Sie die Tank-Taste ...**
- Das untere rechte Feld der Anzeige zeigt die im Tank verbleibende Restmenge an.
- Wenn die Restmenge den vorprogrammierten Füllstand erreicht, wird das akustische Warnsignal aktiviert. Die Anzeige schaltet zur Maske Tankinhalt.
- Um das Warnsignal zu quittieren, drücken Sie die Tank-Taste is oder die Programmier-Taste . Diese setzt die Bedieneinheit zur normalen Betriebsanzeige zurück.
- *HINWEIS: Ein akustisches Warnsignal ertönt, wenn diese Funktion aktiviert ist. Es ertönt ein Dauerpiepton, der auf niedrige Priorität hinweist.*

*Abbildung 7-5: Tankvolumen*

![](_page_40_Figure_14.jpeg)

#### *Tankinhalt zurücksetzen*

Um den Tankinhalt zurückzusetzen:

- Press the TANK  $F_{\text{ANN}}$  key.
- Verwenden Sie die Plus-Taste  $\bigoplus$  oder Minus-Taste  $\Box$ . um einen Teil-Inhalt einzugeben.
- Drücken Sie die Auto/Man-Taste  $\Theta$  um den Zähler auf das maximale Fassungsvermögen zurückzusetzen.
- Drücken Sie die Tank-Taste FINN oder die Programmier-Taste **D** um zur normalen Betriebsanzeige zurückzukehren.

![](_page_41_Figure_1.jpeg)

### Warnhinweis bei Abweichung in der Ausbringmenge

Wenn die Bedieneinheit zwischen Soll- und Istmenge eine Abweichung von konstant 10 % oder mehr erkennt, blinkt das Feld "Ausbringmenge".

Dies warnt den Bediener bei einem Problem bei den Spritzleitungen, dem Betrieb oder der Programmierung.

*HINWEIS: Ein akustisches Warnsignal ertönt, wenn diese Funktion aktiviert ist. Es werden drei kurze Pieptöne ausgegeben, die auf eine hohe Priorität hinweisen.*

#### *Abbildung 7-7: Warnhinweis bei Abweichung in der Ausbringmenge*

![](_page_41_Picture_7.jpeg)

## Warnleuchten der Sensorik

Die 854 Bedieneinheit ist mit Sensorleuchtdioden oberhalb des Displays ausgestattet. Diese Leuchtdioden zeigen dem Bediener Probleme mit der Spritze, der Steuerung oder der Ausbringung an.

![](_page_41_Picture_10.jpeg)

**Warnleuchte Geschwindigkeitssensor:** Die Diode leuchtet rot, wenn am Gerät keine Geschwindigkeitssignale anliegen.

![](_page_41_Figure_12.jpeg)

**Warnleuchte Durchflussmesser: Die** Leuchtdiode leuchtet rot, wenn am Gerät keine Durchflusssignale anliegen.

![](_page_41_Picture_14.jpeg)

leuchtet rot, wenn am Gerät keine Drucksignale anliegen.

**Warnleuchte Drucksensor:** Die Leucht-diode

**Warnleuchte Allgemein:** Die Leuchtdiode weist auf Abweichungen zwischen Durchflussmesser und Drucksensor hin, sofern beide installiert und konfiguriert sind.

**Warnanzeige "Keine Geschwindigkeit"** 

*HINWEIS: Dieses Warnsignal tritt nur auf, wenn der Hauptschalter sich in Position "On" [Ein] befindet [eingeschaltet ist].*

Wenn die 854 Bedieneinheit keine Impulse mehr vom Geschwindigkeitssensor bekommt, blinkt das Geschwindigkeitsfeld. Die Warnleuchte Allgemein blinkt. Ein Schleppersymbol blinkt oben in der Anzeige.

Die rote Leuchtdiode leuchtet oberhalb der Warnanzeige des Geschwindigkeitssensors.

*HINWEIS: Ein akustisches Warnsignal ertönt wenn diese Funktion aktiviert ist. Es ertönt ein Dauerpiepton, der auf mittlere Priorität hinweist.*

## *Abbildung 7-8: Warnanzeige "Keine*

![](_page_42_Picture_2.jpeg)

**Warnanzeige "Kein Volumenstrom"** 

*HINWEIS: Dieses Warnsignal tritt nur auf, wenn der Hauptschalter in Position "On" [Ein] steht [eingeschaltet ist].*

Dieses Warnsignal zeigt an, dass der Durchflussmesser nicht mehr arbeitet oder dass anderswo ein Problem im System besteht. Wenn die Bedieneinheit keine Impulse mehr vom Flussmesser bekommt, blinkt das Turbinensymbol oben am Gerät.

Die rote Leuchtdiode leuchtet oberhalb der Warnanzeige des Durchflussmessers.

*HINWEIS: Ein akustisches Warnsignal ertönt wenn diese Funktion aktiviert ist. Es ertönt ein Dauerpiepton, der auf mittlere Priorität hinweist.*

![](_page_42_Figure_9.jpeg)

#### **Warnanzeige "Kein Druck"**

*HINWEIS: Diese Warnanzeige ist nur aktiv, wenn im Modus Systemeinstellungen ein Drucksensor konfiguriert wurde.*

> *Dieses Warnsignal tritt nur auf, wenn der Hauptschalter in Position "On" [Ein] steht [eingeschaltet ist].*

Dieses Warnsignal zeigt an, dass der Drucksensor ausgefallen oder nicht mehr angeschlossen ist. Wenn Die Bedieneinheit kein Drucksignal mehr erhält, blinkt das Druck-Anzeigefenster.

Die rote Leuchtdiode leuchtet über der Warnanzeige für Drucksensor.

*HINWEIS: Ein akustisches Warnsignal ertönt wenn diese Funktion aktiviert ist. Es ertönt ein Dauerpiepton, der auf mittlere Priorität hinweist.*

*Abbildung 7-10: Warnanzeige "Kein Druck"*

![](_page_42_Figure_17.jpeg)

#### **Warnanzeige bei Abweichung zwischen Volumenstrom und Druck**

Diese Warnanzeige weist auf Unregelmäßigkeiten zwischen den Werten des Durchflussmessers und des Drucksensors hin. Die tolerierte Abweichung wird bei der Einstellung der prozentualen Abweichung der Ausbringmenge im OEM-Installationsmodus eingestellt.

Wenn die Bedieneinheit eine Abweichung erkennt, blinkt das "Druck"-Anzeigenfeld. Das Feld "Ausbringmenge" blinkt ebenfalls.

Die rote Leuchtdiode leuchtet oberhalb der Warnanzeige Allgemein.

*HINWEIS: Ein akustisches Warnsignal ertönt wenn diese Funktion aktiviert ist. Es ertönt ein Dauerpiepton, der auf mittlere Priorität hinweist.*

![](_page_42_Figure_23.jpeg)

![](_page_42_Picture_24.jpeg)

## Modus für Änderung der Sollmenge

Über die Bedieneinheit kann die Sollmenge in 10 %-Schritten verringert / erhöht werden.

#### **Sollmenge erhöhen**

Um den Modus zur Erhöhung der Sollmenge zu aktivieren:

- Drücken Sie die Plus-Taste  $\bigoplus$ .
- $\cdot$  Jedes weitere Drücken der Plus-Taste  $\oplus$  erhöht die Sollmenge um 10 %.

Der Wert, um den die Ausbringmenge geändert wird, wird 2 Sekunden lang angezeigt. Das Symbol für Zielmenge blinkt immer dann, wenn sich das System im Modus für Änderung der Sollmenge befindet.

Um zur Sollmenge zurückzukehren:

- Drücken Sie die Minus-Taste  $\Box$ . um in 10 % Schritten zur Sollmenge zurückzukehren.
- $\cdot$  Drücken Sie die Plus-Taste  $\boxplus$  und die Minus-Taste  $\ominus$  gleichzeitig, um sofort zur Sollmenge zurückzukehren.

![](_page_43_Figure_11.jpeg)

## *Abbildung 7-12: Sollmenge erhöhen*

#### **Sollmenge senken**

Um den Modus zur Senkung der Sollmenge zu aktivieren:

- Drücken Sie die Minus-Taste  $\Box$ .
- Jedes weitere Drücken der Minus-Taste  $\,\ominus\,$ vermindert die Sollmenge um 10 %.

Der Wert, um den die Ausbringmenge geändert wird, wird 2 Sekunden lang angezeigt. Das Symbol für Zielmenge blinkt immer dann, wenn sich das System im Modus für Änderung der Sollmenge befindet.

Um zur Sollmenge zurückzukehren:

- Drücken Sie die Plus-Taste H. um in 10 % Schritten zur Sollmenge zurückzukehren.
- Push the Plus-Taste  $\bigoplus$  und die Minus-Taste  $\ominus$  gleichzeitig, um sofort zur Sollmenge zurückzukehren.

![](_page_43_Figure_21.jpeg)

## Automatisches Abschalten

Die Bedieneinheit ist so ausgelegt, dass es sich nach 10 Minuten ohne Sensor- oder Bedieneraktivität automatisch abschaltet (oder nach dem Zeitraum, der in der Einstellung "automatische Abschaltung" im OEM-Installationsmodus festgelegt wurde). Diese Funktion verhindert, dass sich die Spritzenbatterie entleert, wenn der Bediener die Bedieneinheit versehentlich längere Zeit eingeschaltet lässt.

Automatisches Abschalten erfolgt nur, wenn der Hauptschalter in Position "Off" [Aus] steht.

Anweisungen zum manuellen Ausschalten des Geräts finden Sie unter "Die Bedieneinheit ein/ausschalten".

*HINWEIS: Diese Abschaltautomatik wird immer deaktiviert, wenn sich die Bedieneinheit in einem Programmiermodus befindet.*

## Smart-Abtastung

Wenn sowohl ein Drucksensor als auch ein Durchflussmesser installiert ist, erkennt die Bedieneinheit, wenn die Durchflussmenge unter die Durchflussmesserleistung sinkt, und schaltet dann automatisch in druckbasierte Regelung. Wenn die Durchflussmenge wieder ein akzeptables Niveau für die Regelung mit dem Durchflussmesser erreicht. schaltet die Bedieneinheit automatisch zurück in die Regelung über den Volumenstrom.

#### *Abbildung 7-14: Smart-Abtastung*

![](_page_43_Picture_30.jpeg)

## **BEDIENUNGSANLEITUNG**

Bedienungsanleitung für die Software-Version 1.20.

![](_page_45_Picture_2.jpeg)

TeeJet Technologies GmbH Königsallee 57 D- 71638 Ludwigsburg Tel: 49 7141 64 848 60 • Fax: +49 7141 64 848 64 **www.teejet.com**

A Subsidiary of **Spraying Systems Co.**<sup>\*</sup>

020-854-D R3 © TeeJet Technologies 2010